# **Polyspace® Products for C/C++** Getting Started Guide

**R2012b**

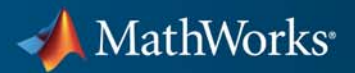

#### **How to Contact MathWorks**

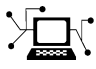

 $\omega$ 

www.mathworks.com Web comp.soft-sys.matlab Newsgroup www.mathworks.com/contact\_TS.html Technical Support

bugs@mathworks.com Bug reports

suggest@mathworks.com Product enhancement suggestions doc@mathworks.com Documentation error reports service@mathworks.com Order status, license renewals, passcodes info@mathworks.com Sales, pricing, and general information

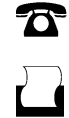

 $\mathbf{X}$ 

508-647-7001 (Fax)

508-647-7000 (Phone)

The MathWorks, Inc. 3 Apple Hill Drive Natick, MA 01760-2098

For contact information about worldwide offices, see the MathWorks Web site.

*Polyspace® Products for C/C++ Getting Started Guide*

© COPYRIGHT 1997–2012 by The MathWorks, Inc.

The software described in this document is furnished under a license agreement. The software may be used or copied only under the terms of the license agreement. No part of this manual may be photocopied or reproduced in any form without prior written consent from The MathWorks, Inc.

FEDERAL ACQUISITION: This provision applies to all acquisitions of the Program and Documentation by, for, or through the federal government of the United States. By accepting delivery of the Program or Documentation, the government hereby agrees that this software or documentation qualifies as commercial computer software or commercial computer software documentation as such terms are used or defined in FAR 12.212, DFARS Part 227.72, and DFARS 252.227-7014. Accordingly, the terms and conditions of this Agreement and only those rights specified in this Agreement, shall pertain to and govern the use, modification, reproduction, release, performance, display, and disclosure of the Program and Documentation by the federal government (or other entity acquiring for or through the federal government) and shall supersede any conflicting contractual terms or conditions. If this License fails to meet the government's needs or is inconsistent in any respect with federal procurement law, the government agrees to return the Program and Documentation, unused, to The MathWorks, Inc.

#### **Trademarks**

MATLAB and Simulink are registered trademarks of The MathWorks, Inc. See [www.mathworks.com/trademarks](http://www.mathworks.com/trademarks) for a list of additional trademarks. Other product or brand names may be trademarks or registered trademarks of their respective holders.

#### **Patents**

MathWorks products are protected by one or more U.S. patents. Please see [www.mathworks.com/patents](http://www.mathworks.com/patents) for more information.

#### **Revision History**

March 2008 First printing Revised for Version 5.1 (Release 2008a)<br>October 2008 Second printing Revised for Version 6.0 (Release 2008b)<br>March 2009 Third printing Revised for Version 7.0 (Release 2009a) October 2008 Second printing Revised for Version 6.0 (Release 2008b)<br>March 2009 Third printing Revised for Version 7.0 (Release 2009a) March 2009 Third printing Revised for Version 7.0 (Release 2009a)<br>September 2009 Online only Revised for Version 7.1 (Release 2009b) September 2009 Online only Revised for Version 7.1 (Release 2009b)<br>March 2010 Online only Revised for Version 7.2 (Release 2010a) March 2010 Online only Revised for Version 7.2 (Release 2010a)<br>September 2010 Fourth Printing Revised for Version 8.0 (Release 2010b) September 2010 Fourth Printing Revised for Version 8.0 (Release 2010b)<br>April 2011 Fifth Printing Revised for Version 8.1 (Release 2011a) April 2011 Fifth Printing Revised for Version 8.1 (Release 2011a)<br>September 2011 Online only Revised for Version 8.2 (Release 2011b) September 2011 Online only Revised for Version 8.2 (Release 2011b)<br>March 2012 Online only Revised for Version 8.3 (Release 2012a) March 2012 Online only Revised for Version 8.3 (Release 2012a)<br>September 2012 Online only Revised for Version 8.4 (Release 2012b) Revised for Version 8.4 (Release 2012b)

# **Contents**

### **[Introduction to Polyspace Products for](#page-8-0) [Verifying C/C++ Code](#page-8-0)**

*[1](#page-8-0)*

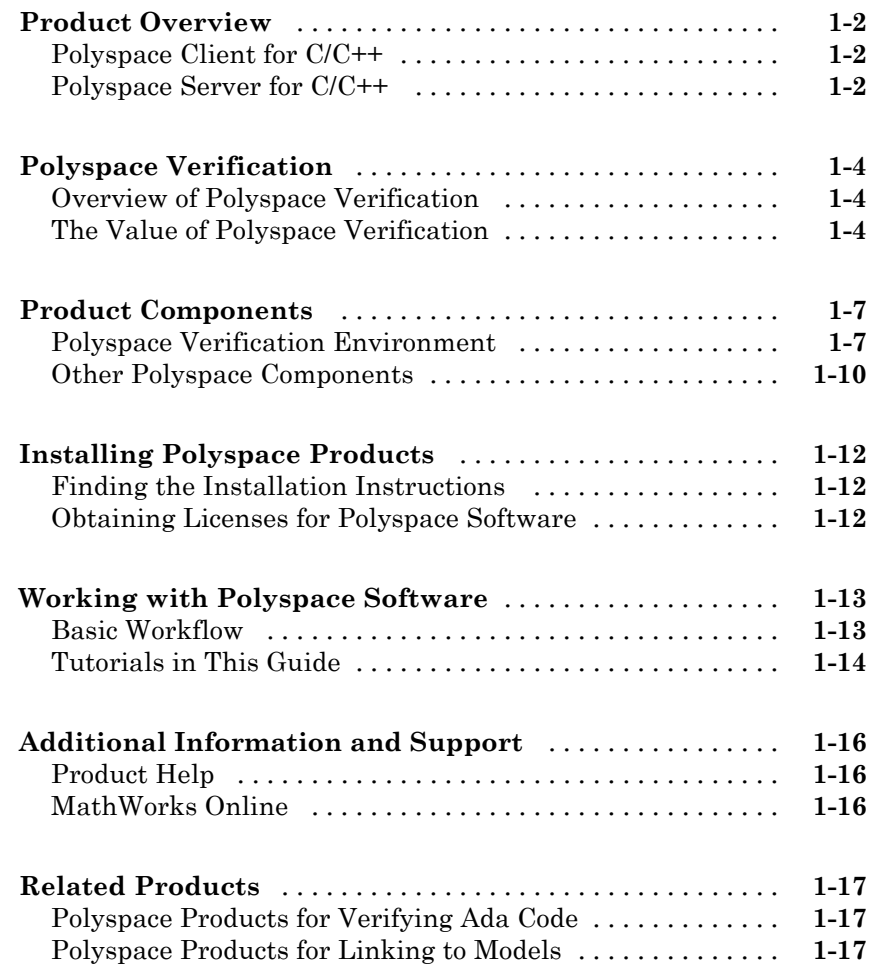

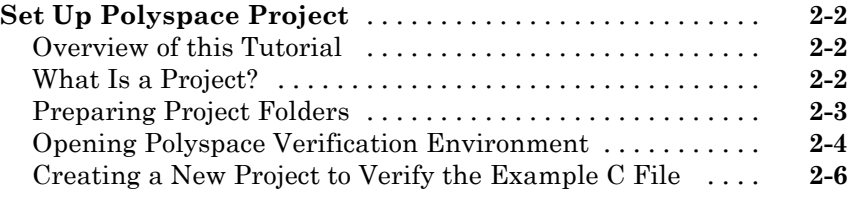

## **[Running a Verification](#page-38-0)**

# *[3](#page-38-0)*

*[2](#page-26-0)*

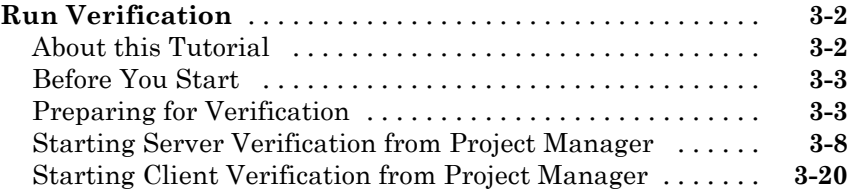

## **[Reviewing Verification Results](#page-62-0)**

# *[4](#page-62-0)*

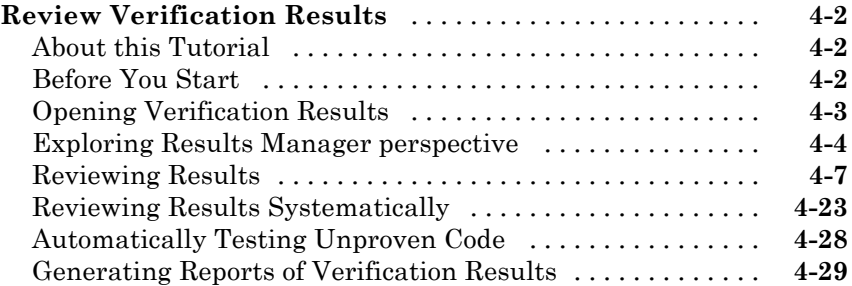

# *[5](#page-94-0)*

 $\mathbf{I}$ 

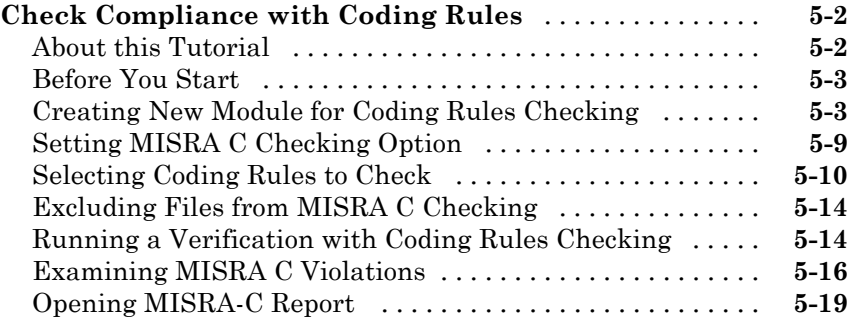

# **[Index](#page-114-0)**

# <span id="page-8-0"></span>Introduction to Polyspace Products for Verifying C/C++ Code

**1**

- **•** ["Product Overview" on page 1-2](#page-9-0)
- **•** ["Polyspace Verification" on page 1-4](#page-11-0)
- **•** ["Product Components" on page 1-7](#page-14-0)
- **•** ["Installing Polyspace Products" on page 1-12](#page-19-0)
- **•** ["Working with Polyspace Software" on page 1-13](#page-20-0)
- **•** ["Additional Information and Support" on page 1-16](#page-23-0)
- **•** ["Related Products" on page 1-17](#page-24-0)

## <span id="page-9-0"></span>**Product Overview**

#### **In this section...**

"Polyspace Client for C/C++" on page 1-2

"Polyspace Server for C/C++" on page 1-2

## **Polyspace Client for C/C++**

#### **Prove the absence of run-time errors in source code**

Polyspace<sup>®</sup> Client<sup>™</sup> for C/C++ provides code verification that proves the absence of overflow, divide-by-zero, out-of-bounds array access, and certain other run-time errors in source code using static code analysis that does not require program execution, code instrumentation, or test cases. Polyspace Client for C/C++ uses formal methods-based abstract interpretation techniques to verify code. You can use it on handwritten code, generated code, or a combination of the two, before compilation and test.

Support for industry standards is available through [IEC Certification Kit](http://www.mathworks.com/products/iec-61508) (for ISO 26262 and IEC 61508) and [DO Qualification Kit](http://www.mathworks.com/products/do-178) (for DO-178).

#### **Key Features**

- **•** File- and class-level software component verification
- **•** Formal method based abstract interpretation
- **•** Display of run-time errors directly in code
- MISRA-C:2004, MISRA-C++:2008, and JSF++ coding standard enforcement, with direct source file links
- **•** Cyclomatic complexity and other code metrics
- **•** Eclipse™ and Microsoft® Visual Studio® IDE integration

## **Polyspace Server for C/C++**

#### **Perform code verification on computer clusters and publish metrics**

Polyspace Server<sup>™</sup> for C/C++ provides code verification that proves the absence of overflow, divide-by-zero, out-of-bounds array access, and certain other run-time errors in source code. For faster performance, Polyspace Server for C/C++ lets you schedule verification tasks to run on a computer cluster. Jobs are submitted to the server using Polyspace Client for C/C++. You can integrate jobs into automated build processes and set up e-mail notifications. You can view defects, regressions, and code metrics via a Web browser. You then use the client to download and visualize verification results.

Support for industry standards is available through [IEC Certification Kit](http://www.mathworks.com/products/iec-61508/) (for ISO 26262 and IEC 61508) and [DO Qualification Kit](http://www.mathworks.com/products/do-178/) (for DO-178).

#### **Key Features**

- **•** Web-based dashboard providing code metrics and quality status
- **•** Automated job scheduling and e-mail notification
- **•** Multi-server job queue manager
- **•** Accelerated performance on multicore servers
- **•** Verification report generation
- **•** Mixed operating system environment support

# <span id="page-11-0"></span>**Polyspace Verification**

#### **In this section...**

"Overview of Polyspace Verification" on page 1-4

"The Value of Polyspace Verification" on page 1-4

## **Overview of Polyspace Verification**

Polyspace products verify C, C++, and Ada code by detecting run-time errors before code is compiled and executed.

To verify the source code, you set up verification parameters in a project, run the verification, and review the results. A graphical user interface helps you to efficiently review verification results. Results are color-coded:

- **• Green** Indicates code that never has an error.
- **• Red** Indicates code that always has an error.
- **• Gray** Indicates unreachable code.
- **• Orange** Indicates unproven code (code that might have an error).

The color-coding helps you to quickly identify errors and find the exact location of an error in the source code. After you fix errors, you can easily run the verification again.

## **The Value of Polyspace Verification**

Polyspace verification can help you to:

- **•** "Enhance Software Reliability" on page 1-4
- **•** ["Decrease Development Time" on page 1-5](#page-12-0)
- **•** ["Improve the Development Process" on page 1-6](#page-13-0)

#### **Enhance Software Reliability**

Polyspace software ensures the reliability of your C and C++ applications by proving code correctness and identifying run-time errors. Using advanced

<span id="page-12-0"></span>verification techniques, Polyspace software performs an exhaustive verification of your source code.

Because Polyspace software verifies all possible executions of your code, it can identify code that:

- **•** Never has an error
- **•** Always has an error
- **•** Is unreachable
- **•** Might have an error

With this information, you know how much of your code is free of run-time errors, and you can improve the reliability of your code by fixing errors.

You can also improve the quality of your code by using Polyspace verification software to check that your code complies with established coding standards, such as the MISRA  $C^{\circledast}$ , MISRA<sup>®</sup> C++ or JSF++ standards.<sup>1</sup>

#### **Decrease Development Time**

Polyspace software reduces development time by automating the verification process and helping you to efficiently review verification results. You can use it at any point in the development process. However, using it during early coding phases allows you to find errors when it is less costly to fix them.

You use Polyspace software to verify source code before compile time. To verify the source code, you set up verification parameters in a project, run the verification, and review the results. This process takes significantly less time than using manual methods or using tools that require you to modify code or run test cases.

Color-coding of results helps you to quickly identify errors. You will spend less time debugging because you can see the exact location of an error in the source code. After you fix errors, you can easily run the verification again.

<sup>1.</sup> MISRA and MISRA C are registered trademarks of MISRA Ltd., held on behalf of the MISRA Consortium.

<span id="page-13-0"></span>Using Polyspace verification software helps you to use your time effectively. Because you know the parts of your code that do not have errors, you can focus on the code with proven or potential errors.

Reviewing code that might have errors (orange code) can be time-consuming, but Polyspace software helps you with the review process. You can use filters to focus on certain types of errors or you can allow the software to identify the code that you should review.

#### **Improve the Development Process**

Polyspace software makes it easy to share verification parameters and results, allowing the development team to work together to improve product reliability. Once verification parameters have been set up, developers can reuse them for other files in the same application.

Polyspace verification software supports code verification throughout the development process:

- **•** An individual developer can find and fix run-time errors during the initial coding phase.
- **•** Quality assurance engineers can check overall reliability of an application.
- **•** Managers can monitor application reliability by generating reports from the verification results.

## <span id="page-14-0"></span>**Product Components**

#### **In this section...**

"Polyspace Verification Environment" on page 1-7

["Other Polyspace Components" on page 1-10](#page-17-0)

## **Polyspace Verification Environment**

The Polyspace verification environment (PVE) is the graphical user interface of the Polyspace Client for C/C++ software. You use the Polyspace verification environment to create Polyspace projects, start verifications, and review verification results.

The Polyspace verification environment consists of two perspectives:

- **•** "Project Manager Perspective" on page 1-7
- **•** ["Results Manager Perspective" on page 1-9](#page-16-0)

#### **Project Manager Perspective**

The Project Manager perspective allows you to create projects, set verification parameters, and start verifications.

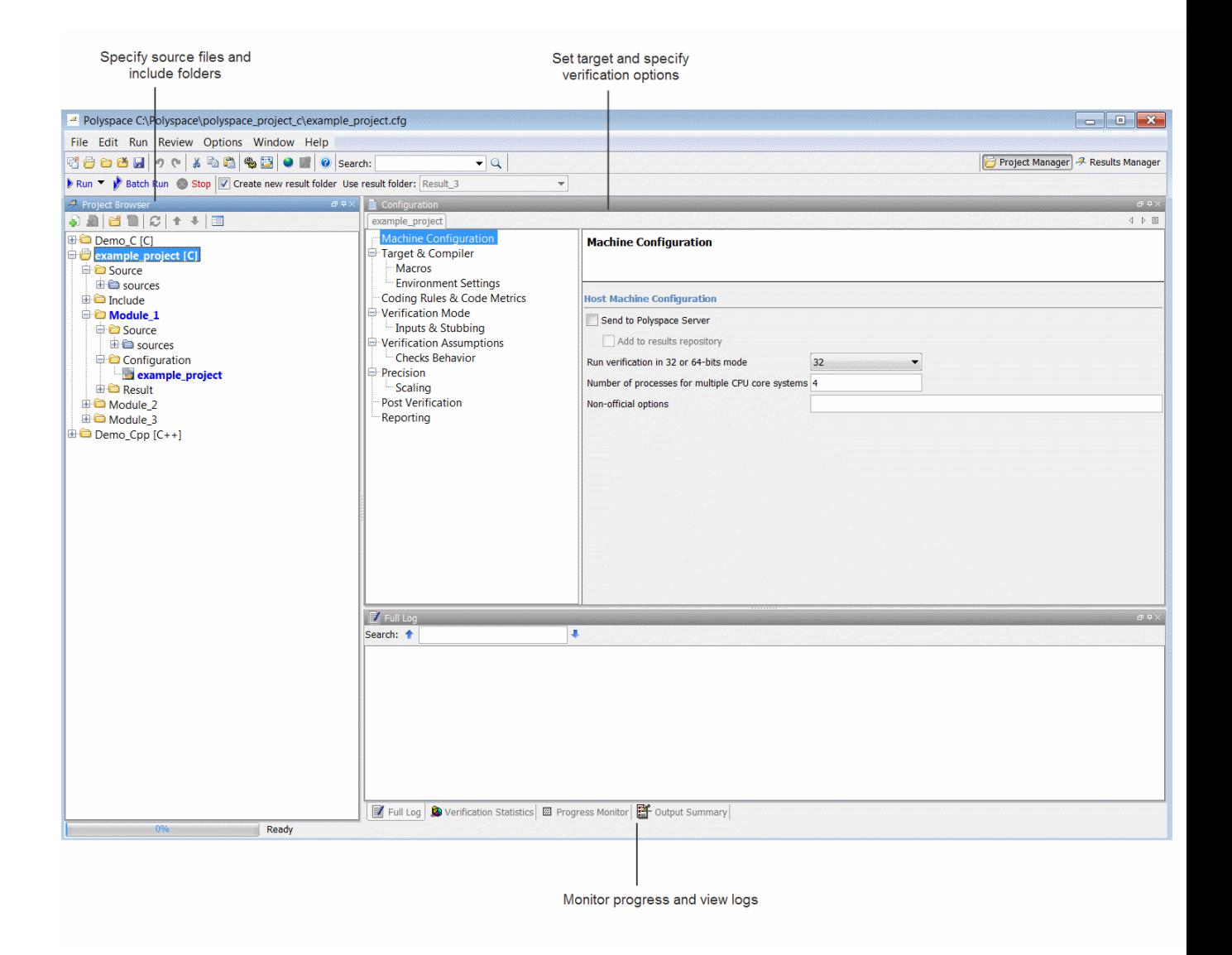

You use the Project Manager perspective in the tutorial ["Set Up Polyspace](#page-27-0) [Project" on page 2-2.](#page-27-0)

#### <span id="page-16-0"></span>**Results Manager Perspective**

The Results Manager perspective allows you to review:

- **•** Results from the Polyspace coding rules checker, to verify compliance with established coding standards.
- **•** Verification results, comment individual checks, and track review progress.

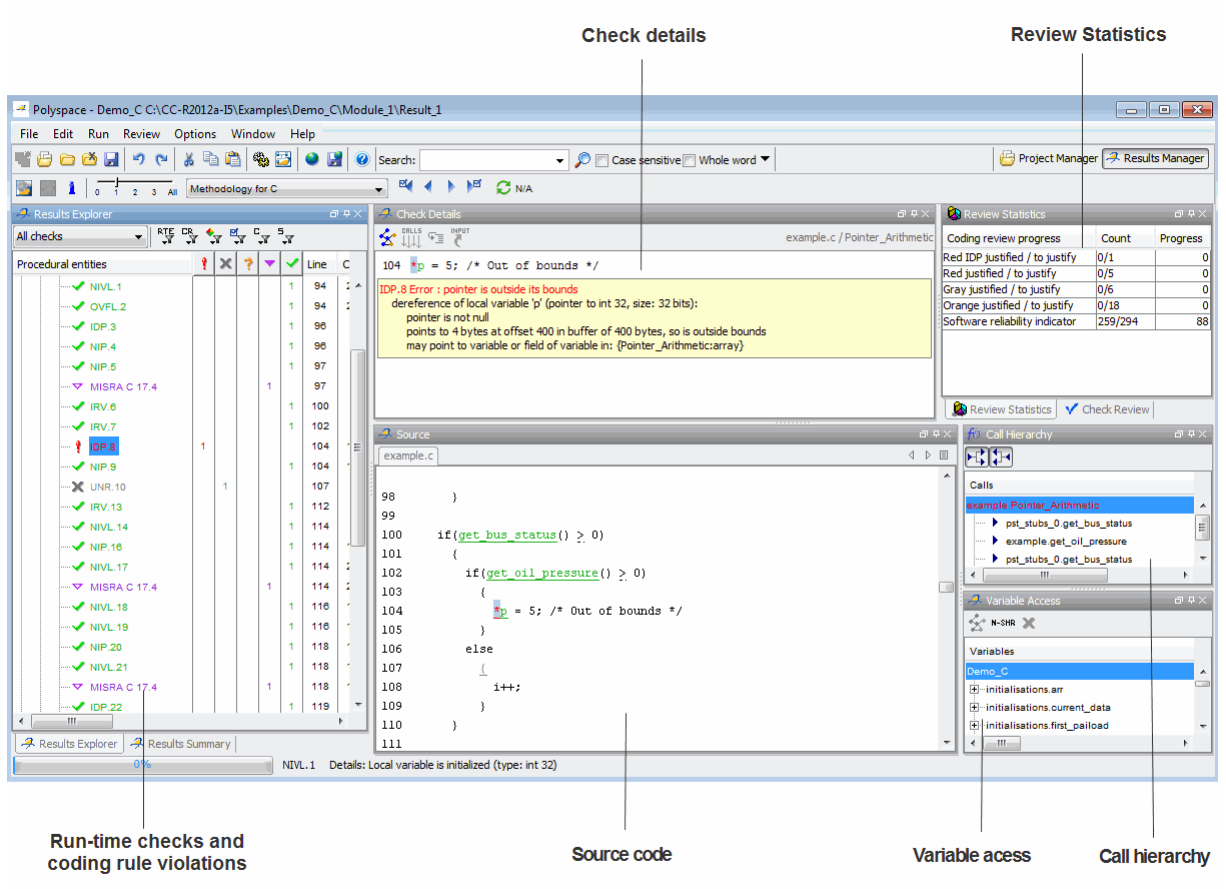

<span id="page-17-0"></span>You use the Results Manager perspective in the tutorials in ["Check](#page-95-0) [Compliance with Coding Rules" on page 5-2](#page-95-0) and ["Review Verification Results"](#page-63-0) [on page 4-2.](#page-63-0)

## **Other Polyspace Components**

In addition to the Polyspace verification environment, Polyspace products provide several other components to manage verifications, improve productivity, and track software quality. These components include:

- Polyspace Queue Manager Interface (Spooler)
- **•** Polyspace Metrics Web Interface

#### **Polyspace Queue Manager Interface (Polyspace Spooler)**

The Polyspace Queue Manager (also called the Polyspace Spooler) is the graphical user interface of the Polyspace Server for C/C++ software. You use the Polyspace Queue Manager Interface to move jobs within the queue, remove jobs, monitor the progress of individual verifications, and download results.

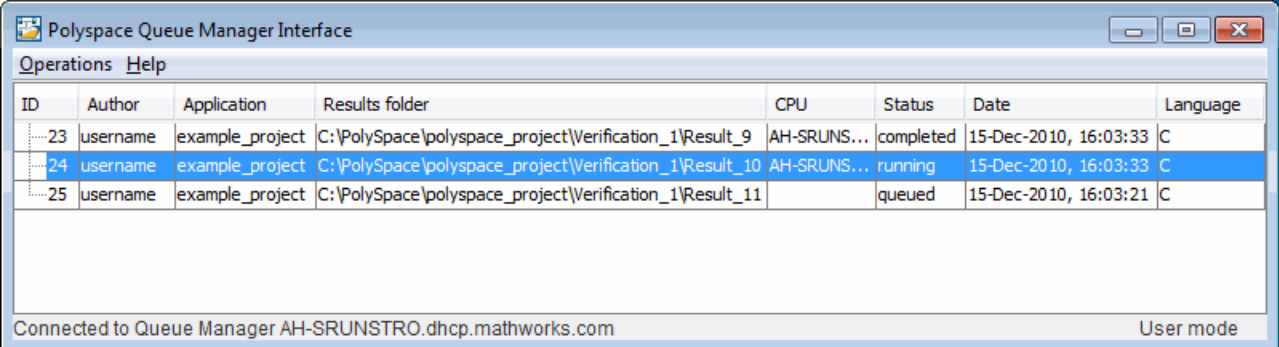

You use the Polyspace Queue Manager in the tutorial ["Starting Server](#page-45-0) [Verification from Project Manager" on page 3-8.](#page-45-0)

#### **Polyspace Metrics Web Interface**

Polyspace Metrics is a web-based tool for software development managers, quality assurance engineers, and software developers. Polyspace Metrics

allows you to evaluate software quality metrics, and monitor changes in code metrics, coding rule violations, and run-time checks through the lifecycle of a project.

For information on using Polyspace Metrics, see "Quality Metrics".

# <span id="page-19-0"></span>**Installing Polyspace Products**

#### **In this section...**

"Finding the Installation Instructions" on page 1-12

"Obtaining Licenses for Polyspace Software" on page 1-12

## **Finding the Installation Instructions**

The tutorials in this guide require Polyspace Client for C/C++ and Polyspace Server for C/C++. Instructions for installing Polyspace products are in "Software Installation". Before installing Polyspace products, you must obtain the required licenses.

## **Obtaining Licenses for Polyspace Software**

For information about obtaining licenses for Polyspace products, see "License Administration".

# <span id="page-20-0"></span>**Working with Polyspace Software**

#### **In this section...**

"Basic Workflow" on page 1-13

["Tutorials in This Guide" on page 1-14](#page-21-0)

## **Basic Workflow**

The following graphic shows the basic workflow for using Polyspace software to verify source code.

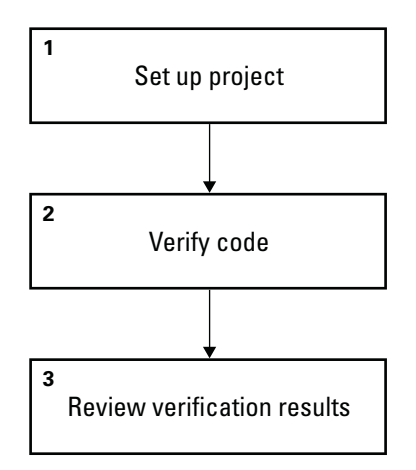

In this workflow, you:

- **1** Use the Project Manager perspective to set up a project file.
- **2** Verify code on a server or client.

You can use the Project Manager perspective to start the verification or you can select files from a Microsoft Windows® folder and send them to Polyspace software for verification. For verifications that run on a server, you use the Polyspace Queue Manager Interface (Polyspace Spooler) to manage the verification and download the results to a client. You can set an option to check coding rules compliance in the first stage of the verification. <span id="page-21-0"></span>**3** Use the Results Manager perspective to review verification results.

## **Tutorials in This Guide**

The tutorials guide you through the basic workflow, including the different options for running verifications. The following graphic shows the workflow you follow in these tutorials.

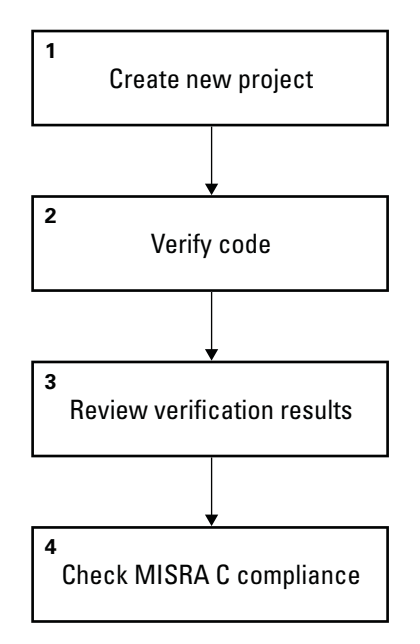

In this workflow, you:

**1** Create a new project that you use for the workflow.

This step is in the tutorial in ["Set Up Polyspace Project" on page 2-2.](#page-27-0)

**2** Verify a single C file.

This step is in the tutorial in ["Run Verification" on page 3-2](#page-39-0). In this tutorial, you verify the same file using three different methods of running a verification:

**•** Start a verification that runs on a server using the Project Manager perspective.

- **•** Start a verification that runs on a client using the Project Manager perspective.
- **3** Review the verification results.

This step is in the tutorial in ["Review Verification Results" on page 4-2](#page-63-0).

**4** Modify the project to include MISRA C checking and review the MISRA C violations in the example file.

This step is in the tutorial in ["Check Compliance with Coding Rules" on](#page-95-0) [page 5-2](#page-95-0).

# <span id="page-23-0"></span>**Additional Information and Support**

#### **In this section...**

"Product Help" on page 1-16

"MathWorks Online" on page 1-16

## **Product Help**

To access Polyspace online Help, select **Help > Help** .

To access the online documentation for Polyspace products, go to:

[www.mathworks.com/help/toolbox/polyspace](http://www.mathworks.com/help/toolbox/polyspace)

## **MathWorks Online**

For additional information and support, go to:

[www.mathworks.com/products/polyspace](http://www.mathworks.com/products/polyspace/index.html?s_cid=HP_FP_PS_PolySpace)

# <span id="page-24-0"></span>**Related Products**

**In this section...**

"Polyspace Products for Verifying Ada Code" on page 1-17

"Polyspace Products for Linking to Models" on page 1-17

## **Polyspace Products for Verifying Ada Code**

For information about Polyspace products that verify Ada code, go to:

<http://www.mathworks.com/products/polyspaceclientada/>

<http://www.mathworks.com/products/polyspaceserverada/>

# **Polyspace Products for Linking to Models**

For information about Polyspace products that link to models, go to:

<http://www.mathworks.com/products/polyspacemodelsl/>

<http://www.mathworks.com/products/polyspaceumlrh/>

# <span id="page-26-0"></span>Setting Up a Polyspace Project

# <span id="page-27-0"></span>**Set Up Polyspace Project**

#### **In this section...**

"Overview of this Tutorial" on page 2-2

"What Is a Project?" on page 2-2

["Preparing Project Folders" on page 2-3](#page-28-0)

["Opening Polyspace Verification Environment" on page 2-4](#page-29-0)

```
"Creating a New Project to Verify the Example C File" on page 2-6
```
## **Overview of this Tutorial**

You must have a project before you can run a Polyspace verification of your source code. In this tutorial, you create the project that you use to run verifications in later tutorials.

## **What Is a Project?**

In Polyspace software, a project is a named set of parameters for verification of your software project's source files. A project includes:

- **•** Source files
- **•** Include folders
- **•** One or more Configurations, specifying a set of analysis options
- **•** One or more Modules, each of which include:
	- **-** Source (specific versions of source files used in the verification)
	- **-** Configuration (specific set of analysis options used for the verification)
	- **-** Verification results

You can create your own project or use an existing project. You create and modify a project using the Project Manager perspective.

In this tutorial, you create a new project and save it as a configuration file  $(cfg)$ .

## <span id="page-28-0"></span>**Preparing Project Folders**

Before you start verifying a C file with Polyspace software, you must know the locations of the C source file and the include files. You must also know where you want to store the verification results.

For each project, you decide where to store source files and results. For example, you can create a project folder, and then in that folder, create separate folders for the source files, include files, and results.

For this tutorial, prepare a project folder as follows:

- **1** Create a project folder named polyspace project.
- **2** Open polyspace project, and create the following folders:
	- **•** sources
	- **•** includes
- **3** Copy the file example.c from

*Polyspace\_Install*\Examples\Demo\_C\_Single-File\sources

to

polyspace\_project\sources

*Polyspace\_Install* is the installation folder.

**4** Copy the files include.h and math.h from

*Polyspace Install*\Examples\Demo C Single-File\sources

to

polyspace\_project\includes.

## <span id="page-29-0"></span>**Opening Polyspace Verification Environment**

You use the Polyspace verification environment to create projects, start verifications, and review verification results.

To open the Polyspace verification environment:

**1** Double-click the **Polyspace** icon (Windows systems).

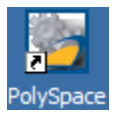

**Note** On a Linux<sup>®</sup> or UNIX<sup>®</sup> system, use the following command:

/usr/local/Polyspace/PVE/bin/polyspace

**2** If you have only Polyspace Client for C/C++ software installed on your computer, skip this step. If you have both Polyspace Client for C/C++ and Polyspace Client for Ada products on your system, the Polyspace Language Selection dialog box opens.

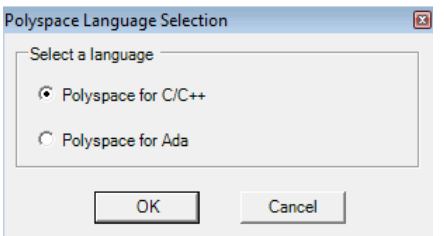

#### **3** Select **Polyspace for C/C++** and click **OK**.

The Polyspace verification environment opens.

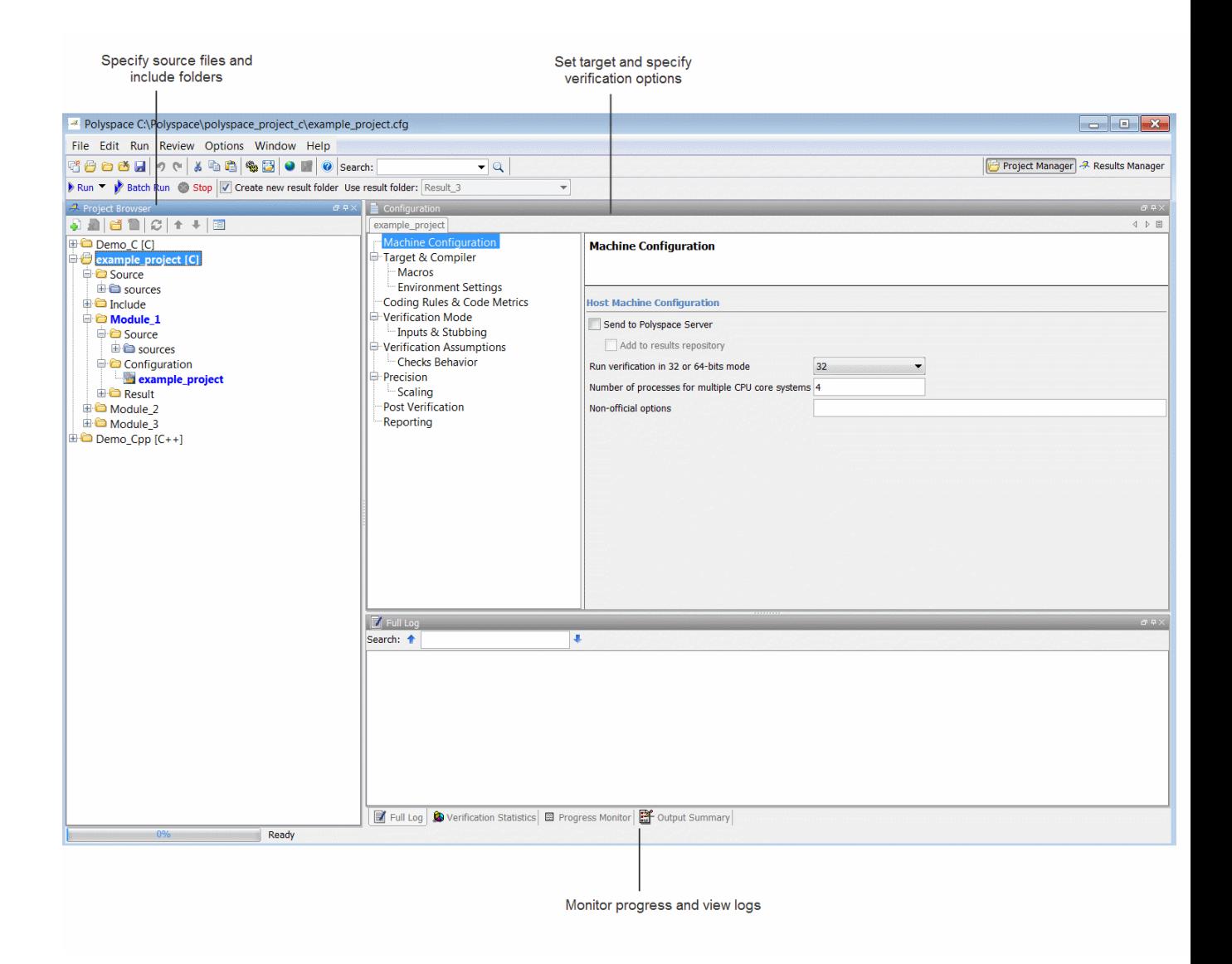

By default, the Polyspace verification environment displays the Project Manager perspective. The Project Manager perspective has three main panes.

<span id="page-31-0"></span>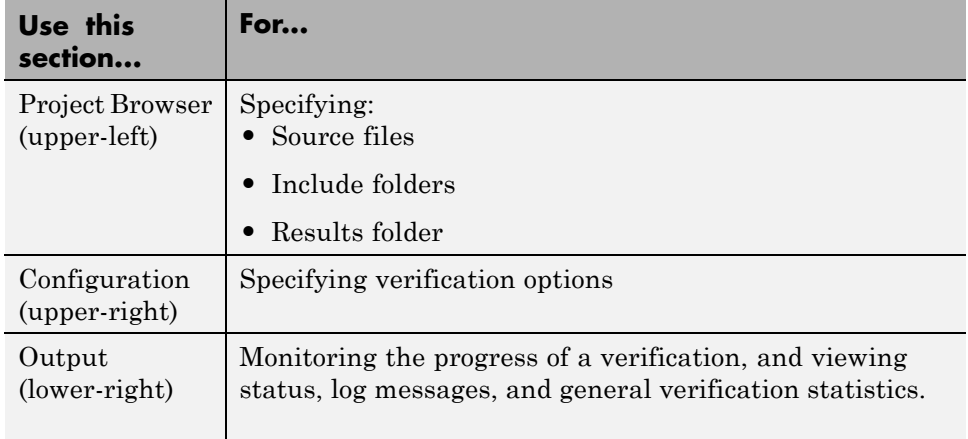

You can resize or hide any of these panes. You learn more about the Project Manager perspective later in this tutorial.

## **Creating a New Project to Verify the Example C File**

You must have a project, saved with file type cfg, to run a verification. In this part of the tutorial, you create a new project for verifying example.c.

You create a new project by:

- **•** "Opening a New Project" on page 2-6
- **•** ["Specifying Source Files and](#page-34-0) Include Folders" on page 2-[9](#page-34-0)
- **•** ["Specifying Target Environment" on page 2-11](#page-36-0)
- **•** ["Specifying Analysis Options" on page 2-11](#page-36-0)
- **•** ["Saving the Project" on page 2-12](#page-37-0)

#### **Opening a New Project**

To open a new project for verifying example.c:

**1** Select **File > New Project**. The Polyspace Project – Properties dialog box opens.

- **2** In the **Project name** field, enter example\_project.
- **3** Clear the **Default location** check box.

**Note** In this tutorial, you change the location to the project folder that you created in ["Preparing Project Folders" on page 2-3](#page-28-0).

You can update the default project location. Select **Options > Preferences**, which opens the Polyspace Preferences dialog box. On the **Project and result folder** tab, in the **Define default project location** field, specify the new default location.

**4** In the **Location** field, enter or navigate to the project folder that you created earlier.

In this example, the project folder is  $C:\P$ olyspace\polyspace\_project.

**5** In the Project language section, select **C** .

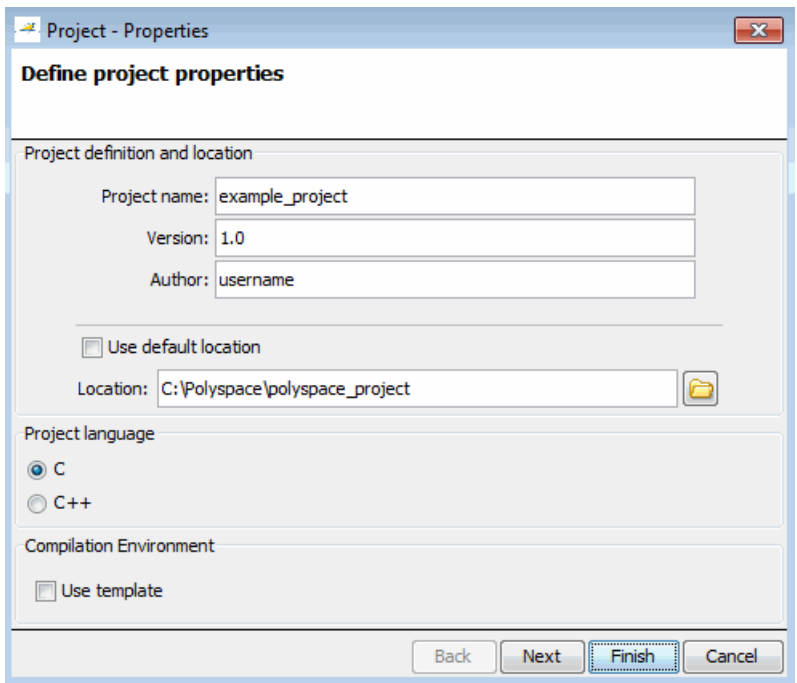

**6** Click **Finish**.

The example\_project opens in the Polyspace verification environment.

#### <span id="page-34-0"></span>**Specifying Source Files and Include Folders**

To specify the source files and include folders for the verification of example.c:

- **1** In the Project Browser, select the Source folder.
- **2** On the Project Browser toolbar, click the **Add source** icon . The Polyspace Project – Add Source Files and Include Folders dialog box opens.
- **3** The project folder polyspace\_project should appear in the field **Look in**. If it does not, navigate to that folder.
- **4** Select the sources folder. Then click **Add Source**.

The example.c file appears in the Source tree for example project.

**5** Select the includes folder. Then click **Add Include**.

The includes folder appears in the Include tree for example project.

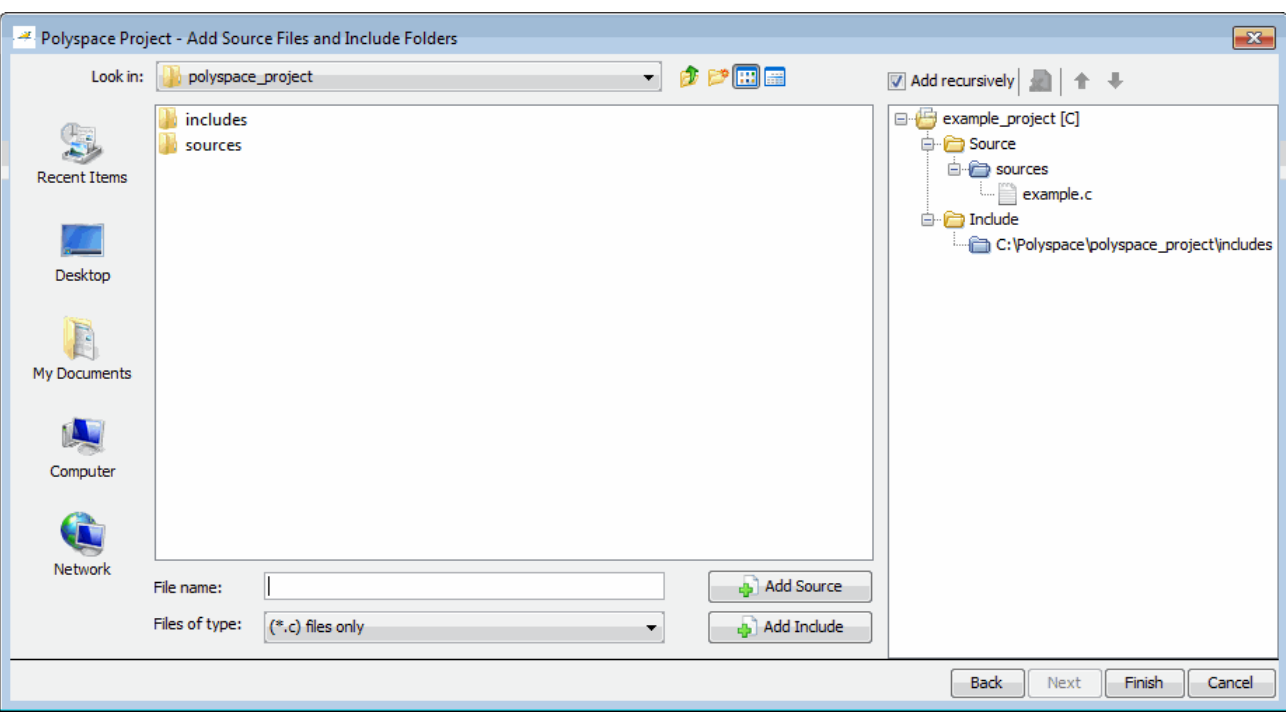

**Note** In addition to the include folders you specify, Polyspace software automatically adds the standard includes to your project.

**6** Click **Finish** to apply the changes and close the dialog box.

The Project Browser now looks like the following graphic.
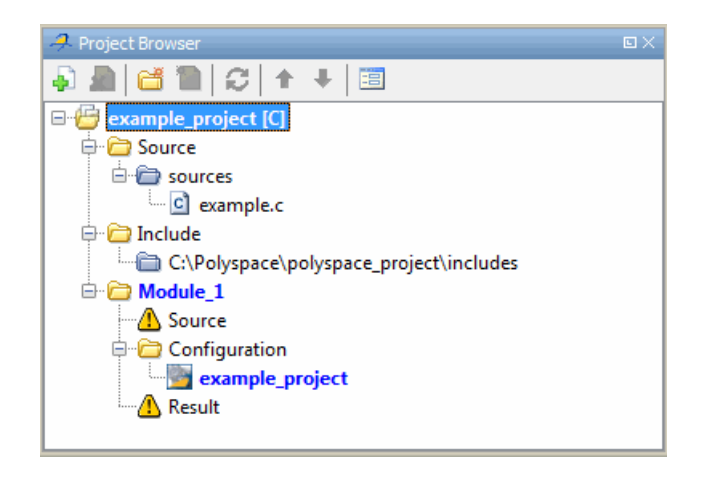

## **Specifying Target Environment**

Many applications are designed to run on specific target CPUs and operating systems. Since some run-time errors are dependent on the target, you must specify the type of CPU and operating system used in the target environment before running a verification.

In the Project Manager perspective, the **Configuration > Target & Compiler** pane allows you to specify the target operating system and processor type for your application.

To specify the target environment for this tutorial:

- **1** From the **Target operating system** drop-down list, select no\_predefined\_OS.
- **2** From the **Target processor type** drop-down list, select i386.

For more information about emulating your target environment, see "Set Up a Target".

## **Specifying Analysis Options**

In the Project Manager perspective, the **Configuration** pane allows you to set analysis options that Polyspace software uses during the verification process. For this tutorial, you should use the default values for all options.

For more information about analysis options, see .

## **Saving the Project**

To save the project, select **File > Save**.

The software saves your project using the **Project name** and **Location** that you specified when creating the project.

# Running a Verification

# <span id="page-39-0"></span>**Run Verification**

#### **In this section...**

"About this Tutorial" on page 3-2

["Before You Start" on page 3-3](#page-40-0)

["Preparing for Verification" on page 3-3](#page-40-0)

["Starting Server Verification from Project Manager" on page 3-8](#page-45-0)

["Starting Client Verification from Project Manager" on page 3-20](#page-57-0)

# **About this Tutorial**

Once you have created the project example.cfg, as described in ["Set Up](#page-27-0) [Polyspace Project" on page 2-2,](#page-27-0) you can run the verification.

You can run a verification on a server or a client.

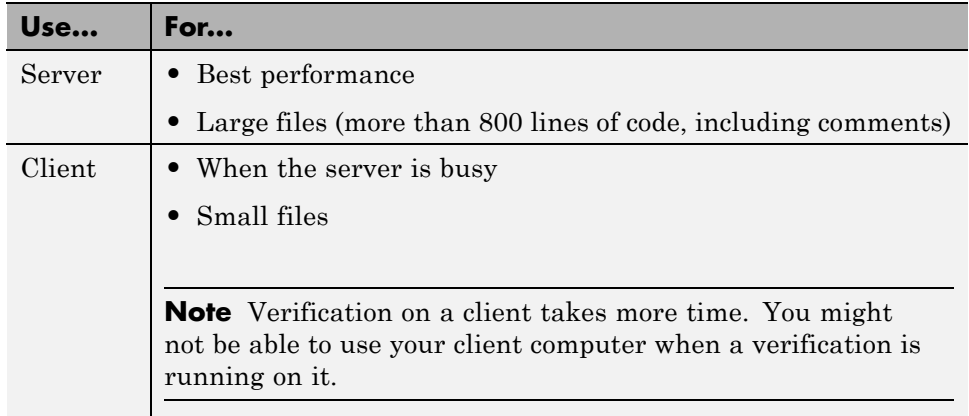

In this tutorial, you learn how to start a server and client verification using the Project Manager and you verify the file example.c.

The server and client verifications store the same results in your project. You review these results in the tutorial ["Review Verification Results" on page 4-2.](#page-63-0)

# <span id="page-40-0"></span>**Before You Start**

Before you start this tutorial, you must complete ["Set Up Polyspace Project" on](#page-27-0) [page 2-2](#page-27-0). You use the folders and project file, example.cfg, from that tutorial.

# **Preparing for Verification**

## **Opening the Project**

To run a verification, you must have an open project file. For this tutorial, you use the project file example.cfg that you created in ["Set Up Polyspace](#page-27-0) [Project" on page 2-2.](#page-27-0) If example project.cfg is not already open, open it.

To open example\_project.cfg:

- **1** If the Polyspace software is not already open, open it.
- **2** Select **File > Open Project**.

The Open Polyspace Project dialog box opens.

- **3** Using the **Look in** drop-down list, navigate to polyspace project.
- **4** Select example\_project.cfg.
- **5** Click **Open** to open the file and close the dialog box.

### **Specifying Source Files to Verify**

Each Polyspace project can contain multiple modules. With each module, you can verify a specific set of source files using a specific set of analysis options.

Therefore, before you start a verification, you must specify which files in your project that you want to verify. In the example\_project in this tutorial, there is only one file to verify.

To copy source files to a module:

- **1** In the Project Browser Source tree, right click example.c.
- **2** Select **Copy Source File to > Module\_(1).**

The example.c file appears in the Source tree of Module (1).

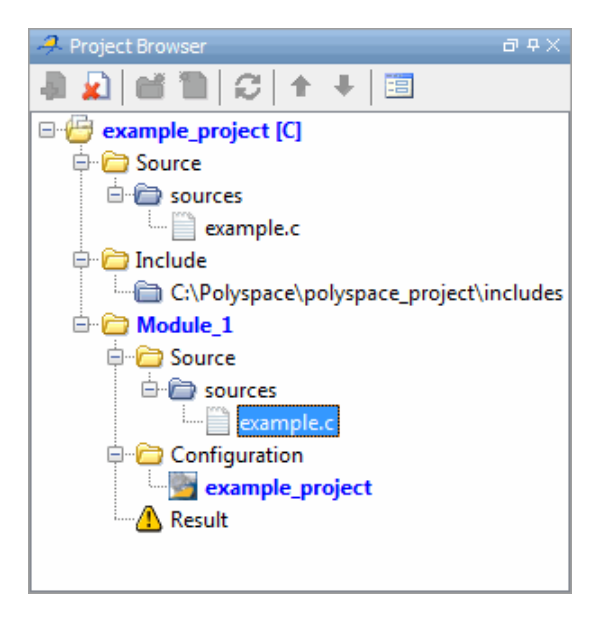

## **Checking for Compilation Problems**

The Compilation Assistant is enabled by default. During a verification, if the Compilation Assistant detects compilation errors, the verification stops and

the software displays errors and possible solutions on the **Output Summary** tab.

**Note** The Compilation Assistant does not support the verification option -unit-by-unit.

To disable the Compilation Assistant, select **Options > Preferences**, which opens the Polyspace Preferences dialog box. Then, on the **Project and result folder** tab, clear the **Use Compilation Assistant** check box and click **OK**.

To check your project for compilation problems:

**1** In the **Project Browser** tree, right click the **Include** folder (..\includes), then select **Remove**. This will cause a compilation error.

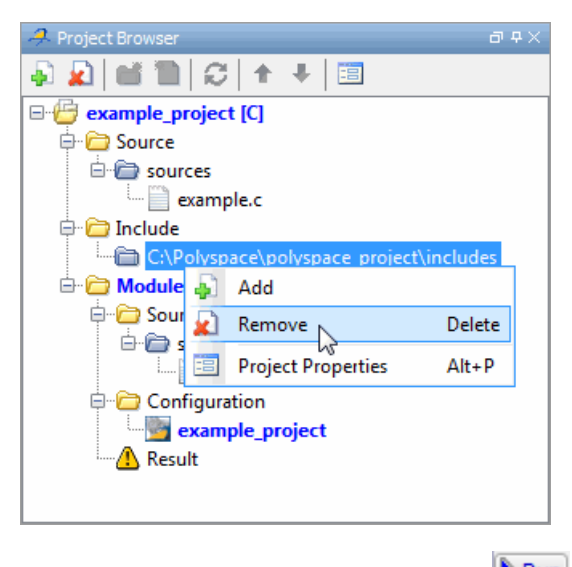

**2** On the Project Manager toolbar, click **Run** 

The software compiles your code and checks for errors, and reports the results on the **Output Summary** tab.

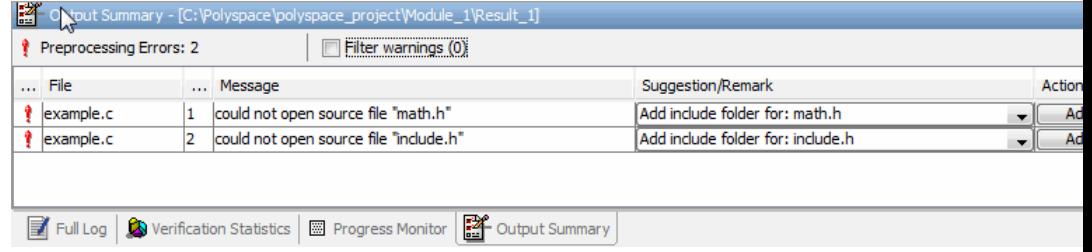

Because you removed the include folder, the software reports a compilation error for the project, along with suggested solutions for the problem.

**3** Select a **Suggestion/Remark** cell to see a list of possible solutions for the problem.

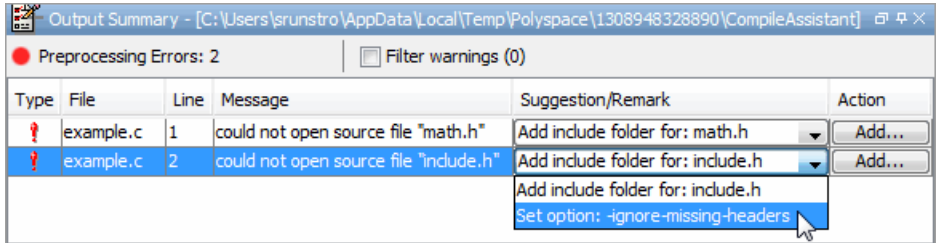

In this case, you can either add the missing include file, or set an option that will attempt to compile the code without the missing include file.

- **4** Select Set option: -ignore-missing-headers. Then click **Apply**.
- **5** The software automatically sets the option **Ignore missing header files** for your project. You can see this new option in the Assistant Active Settings table on the **Configuration > Compiler Settings** tab.

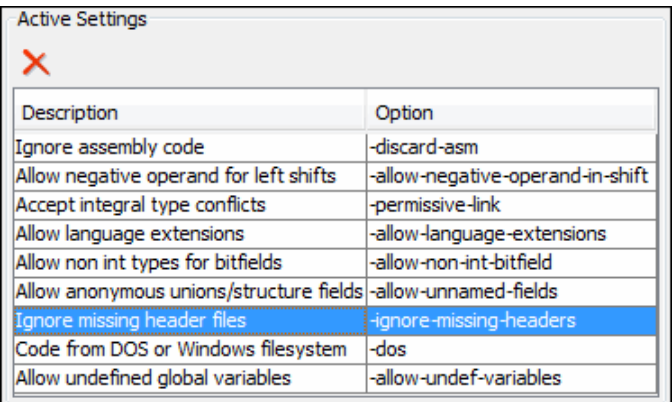

**6** On the Project Manager toolbar, click  $\boxed{\triangleright \text{Run}}$ 

You see compilation warnings, since the code cannot be compiled without include.h.

**7** In the **Project Browser** tree, right-click the **Include** folder. From the context menu, select Add, then click **Add**.

The Add Source Files and Include Folders dialog box opens.

<span id="page-45-0"></span>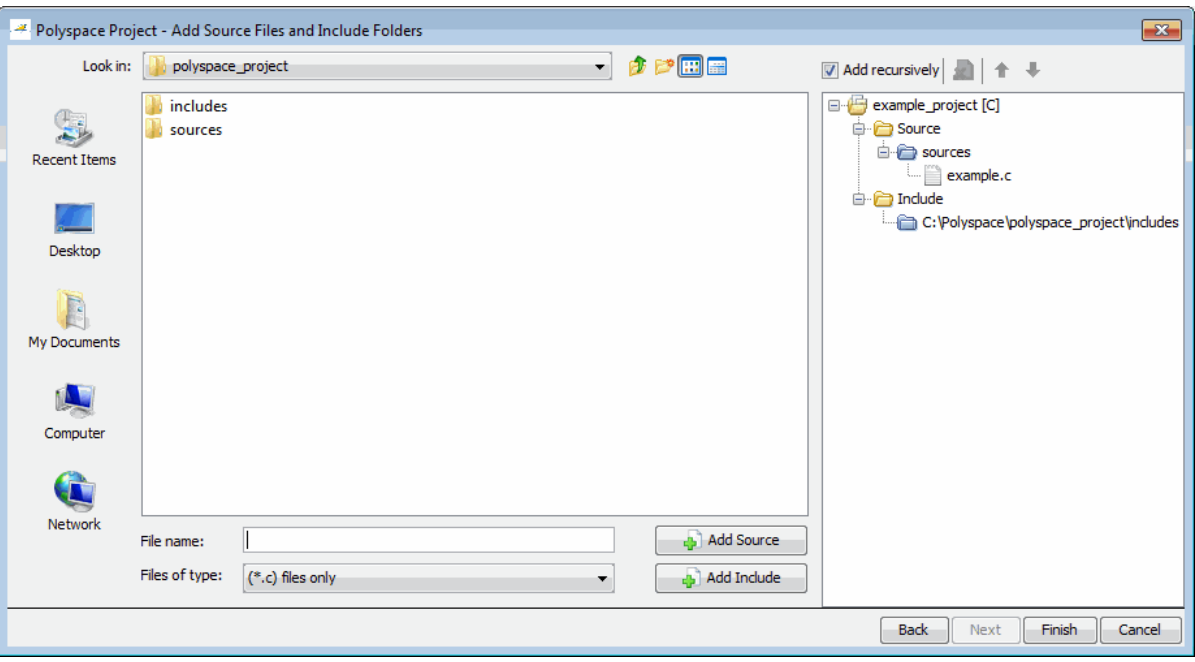

- **8** If you are not in the polyspace project folder, navigate to this folder.
- **9** Select the includes folder. Then click **Add Include**.

The includes folder appears in the **Include** tree for example\_project.

- **10** Click **Finish**.
- 11 On the Project Manager toolbar, click **Run**

The verification should start and run to completion.

## **Starting Server Verification from Project Manager**

- **•** ["Starting the Verification" on page 3-9](#page-46-0)
- **•** ["Monitoring Progress of the Verification" on page 3-11](#page-48-0)
- **•** ["Removing Verification Results from the Server" on page 3-17](#page-54-0)

<span id="page-46-0"></span>**•** ["Troubleshooting a Failed Verification" on page 3-18](#page-55-0)

#### **Starting the Verification**

In this part of the tutorial, you run the verification on a server.

To start a verification that runs on a server:

**1** In the Project Manager perspective, on the **Configuration > Machine Configuration** pane, select the **Send to Polyspace Server** check box.

2 On the Project Manager toolbar, click **Run** 

**Note** If you see the message Verification process failed, click **OK** and go to ["Troubleshooting a Failed Verification" on page 3-18](#page-55-0).

The verification has three main phases:

- **a** Checking syntax and semantics (the compile phase). Because Polyspace software is independent of any particular C compiler, it ensures that your code is portable, maintainable, and complies with ANSI® standards.
- **b** Generating a main if the Polyspace software does not find a main and you have selected the -main-generator option. For more information about generating a main, see "Main Generator Behavior for Polyspace Software".
- **c** Analyzing the code for run-time errors and generating color-coded results.

The compile phase of the verification runs on the client. When the compile phase is complete:

**•** You see the message queued on server at the bottom of the Project Manager perspective. This message indicates that the part of the verification that takes place on the client is complete. The rest of the verification runs on the server.

**•** A message in **Output Summary** gives you the identification number (Analysis ID) for the verification. For this verification, the identification number is 1.

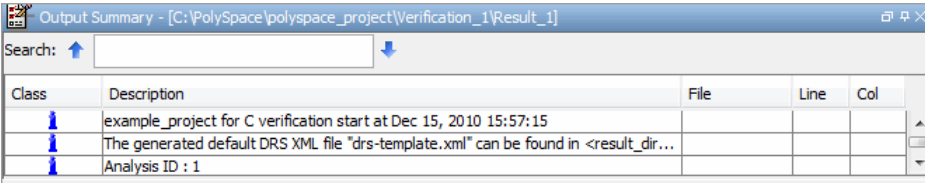

**3** For information on any message in the log, click the message.

#### <span id="page-48-0"></span>**Monitoring Progress of the Verification**

There are two ways to monitor the progress of a verification:

- **• Using the Project Manager** Allows you to follow the progress of the verifications you submitted to the server, as well as client verifications.
- **• Using the Queue Manager (Spooler)** Allows you to follow the progress of any verification job in the server queue.

**Monitoring Progress Using Project Manager.** You can monitor the progress of your verification by viewing the progress monitor and logs at the bottom of the Project Manager perspective.

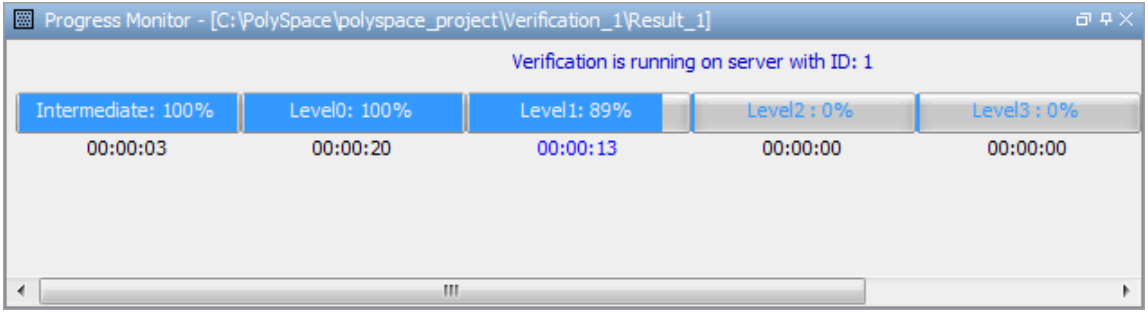

The progress monitor highlights the current phase in blue and displays the amount of time and completion percentage for that phase.

The logs report additional information about the progress of the verification. To view a log, click the button for that log. The information appears in the log display area at the bottom of the Project Manager window. Follow the next steps to view the logs:

- **1** Click the **Output Summary** tab to display compile phase messages and errors. You can search the log by entering search terms in the **Search in the log** box and clicking the left arrows to search backward or the right arrows to search forward.
- **2** Click the **Verification Statistics** tab to display statistics, such as analysis options, stubbed functions, and the verification checks performed.
- **3** Click the **Refresh** button  $\boxed{C}$  to update the display as the verification progresses.
- **4** Click the **Full Log** tab to display messages, errors, and statistics for all phases of the verification.

**Note** You can search the logs. In the **Search in the log** box, enter a search term and click the left arrows to search backward or the right arrows to search forward.

**Monitoring Progress Using Queue Manager.** You monitor the progress of the verification using the Polyspace Queue Manager (also called the Spooler).

To monitor the verification of Example\_Project:

**1** Double-click the **Polyspace Spooler** icon on the desktop.

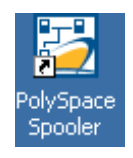

The Polyspace Queue Manager Interface opens.

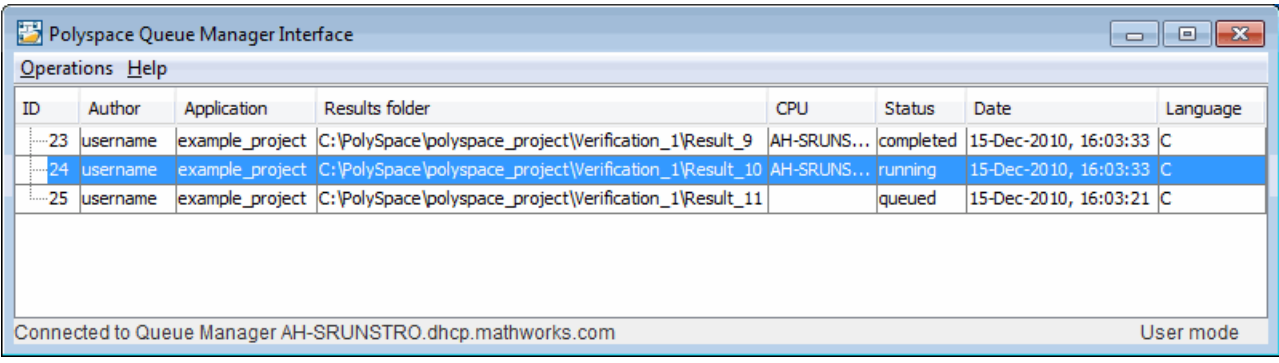

**Tip** You can also open the Polyspace Queue Manager Interface by clicking the Polyspace Queue Manager icon **b** on the Results Manager toolbar.

- **2** Point anywhere in the row for ID 1.
- **3** Right-click to open the context menu for this verification.

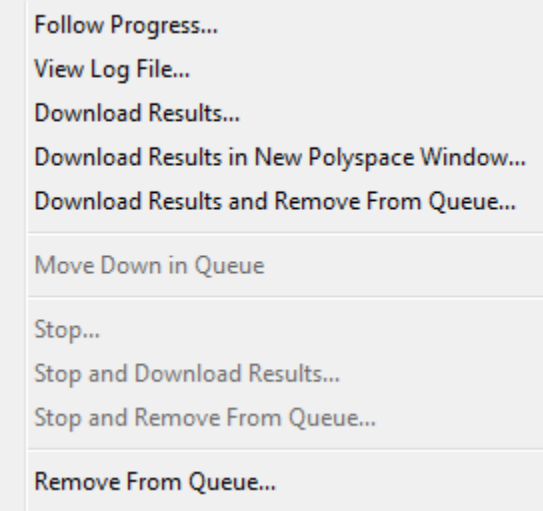

**4** Select **View log file**.

A window opens displaying the last one-hundred lines of the verification.

```
View Log File
                                                                       \mathbf{x}Generating results in a spreadsheet format in C:\PolySpace\PolySpace
Generation complete
ی ن
ی یو یو
*** Software Safety Analysis Level 4 done
يو پوليو
       ی ن
Ending at: Dec 15, 2010 16:4:26
User time for pass4: 00:00:02.34 (2.3real, 2.3u + 0s)
Generating remote file
Done
User time for polyspace-c: 00:00:49.27 (49.3real, 49.3u + 0s (0.1gc))
***
                                                                         E
*** End of Polyspace Verifier analysis
                                                                          ÷
د ت ت
\leftarrow\left\vert \Pi\right\vertClose
```
- **5** Click **Close** to close the window.
- **6** Select **Follow Progress** from the context menu.

The Progress Monitor opens.

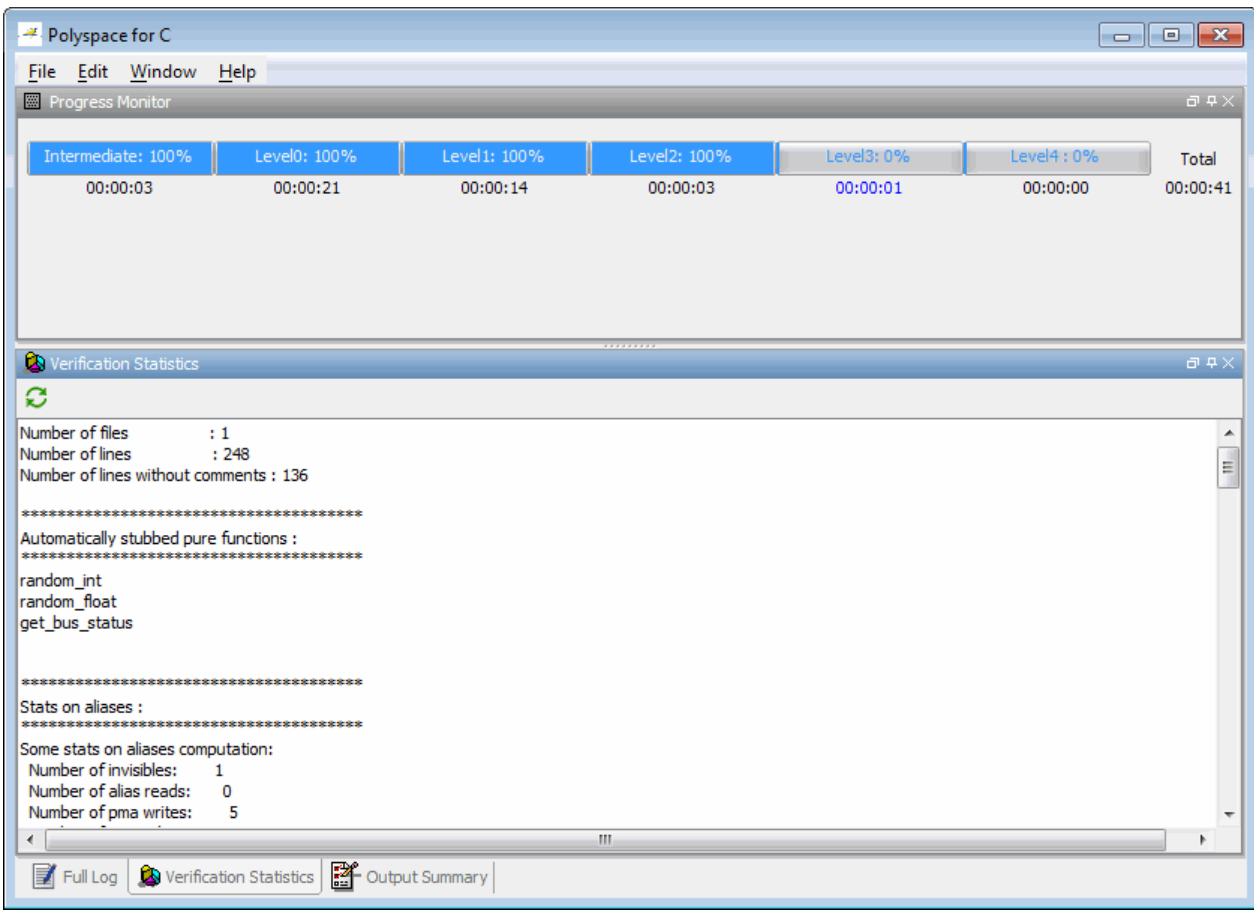

You can monitor the progress of the verification by watching the progress bar and viewing the logs at the bottom of the window. The progress monitor highlights the current phase in blue and displays the amount of time and completion percentage for that phase.

The logs report additional information about the progress of the verification. To view a log, click the button for that log. The information appears in the log display area at the bottom of the Project Manager window. Follow the next steps to view the logs:

- **•** Click the **Output Summary** tab to display compile phase messages and errors. You can search the log by entering search terms in the **Search in the log** box and clicking the left arrows to search backward or the right arrows to search forward.
- **•** Click the **Verification Statistics** tab to display statistics, such as analysis options, stubbed functions, and the verification checks performed.
- Click the **Refresh** button  $\boxed{\bigcirc}$  to update the display as the verification progresses.
- **•** Click the **Full Log** tab to display messages, errors, and statistics for all phases of the verification.

**Note** You can search the logs. In the **Search in the log** box, enter a search term and click the left arrows to search backward or the right arrows to search forward.

- **7** Select **File > Quit** to close the progress window.
- **8** Wait for the verification to finish.

When the verification is complete, the status in the Polyspace Queue Manager Interface changes from running to completed.

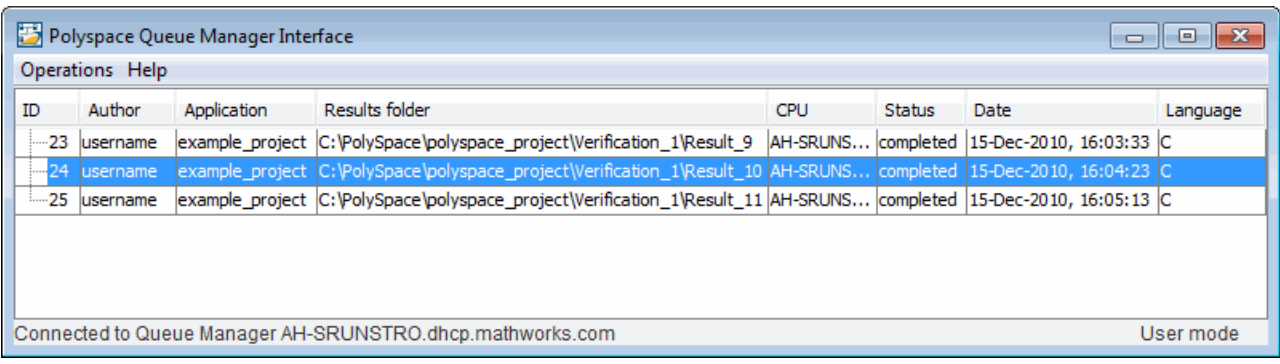

#### <span id="page-54-0"></span>**Removing Verification Results from the Server**

At the end of a server verification, the server automatically downloads verification results to the results folder specified in the project. You do not need to manually download your results.

**Note** You can manually download verification results to another location on your client system, or to other client systems.

Verification results remain on the server until you remove them. Once your results have been downloaded to the client, you can remove them from the server queue.

To remove your results from the server:

**1** In the Polyspace Queue Manager Interface, right-click the verification, and select **Remove From Queue**.

A dialog box opens to confirm that you want to remove the verification from the queue.

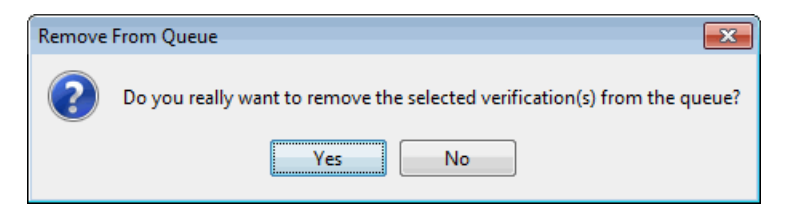

#### **2** Click **Yes**.

**Note** To download the results and remove the verification from the queue, right-click the verification and select **Download Results And Remove From Queue**. If you download results before the verification is complete, you get partial results and the verification continues.

**3** Select **Operations > Exit** to close the Polyspace Queue Manager Interface.

<span id="page-55-0"></span>Once the results are on your client, you can review them using the Results Manager perspective. You review results from the verification in ["Review](#page-63-0) [Verification Results" on page 4-2](#page-63-0).

### **Troubleshooting a Failed Verification**

When you see a message that the verification failed, it indicates that Polyspace software could not perform the verification. The following sections present some possible reasons for a failed verification.

**Hardware Does Not Meet Requirements.** If your computer does not have the minimum hardware requirements. the verification fails. For information about the hardware requirements, go to:

[www.mathworks.com/products/polyspaceclientc/requirements.html](http://www.mathworks.com/products/polyspaceclientc/requirements.html).

To determine if this is the cause of the failed verification, search the log for the message:

Errors found when verifying host configuration.

You can:

- **•** Upgrade your computer to meet the minimal requirements.
- **•** In the General section of the Analysis options, select the **Continue with current configuration option** and run the verification again.

**You Did Not Specify the Location of Include Files.** If you see a message in the log, such as the following, either the files are missing or you did not specify the location of include files.

include.h: No such file or folder

For information on how to specify the location of include files, see ["Creating a](#page-31-0) [New Project to Verify the Example C File" on page 2-6](#page-31-0).

**Polyspace Software Cannot Find the Server.** If you see the following message in the log, Polyspace software cannot find the server.

Error: Unknown host :

Polyspace software uses information in the preferences to locate the server. To find the server information in the preferences:

#### **1** Select **Options > Preferences**.

**2** Select the **Server Configuration** tab.

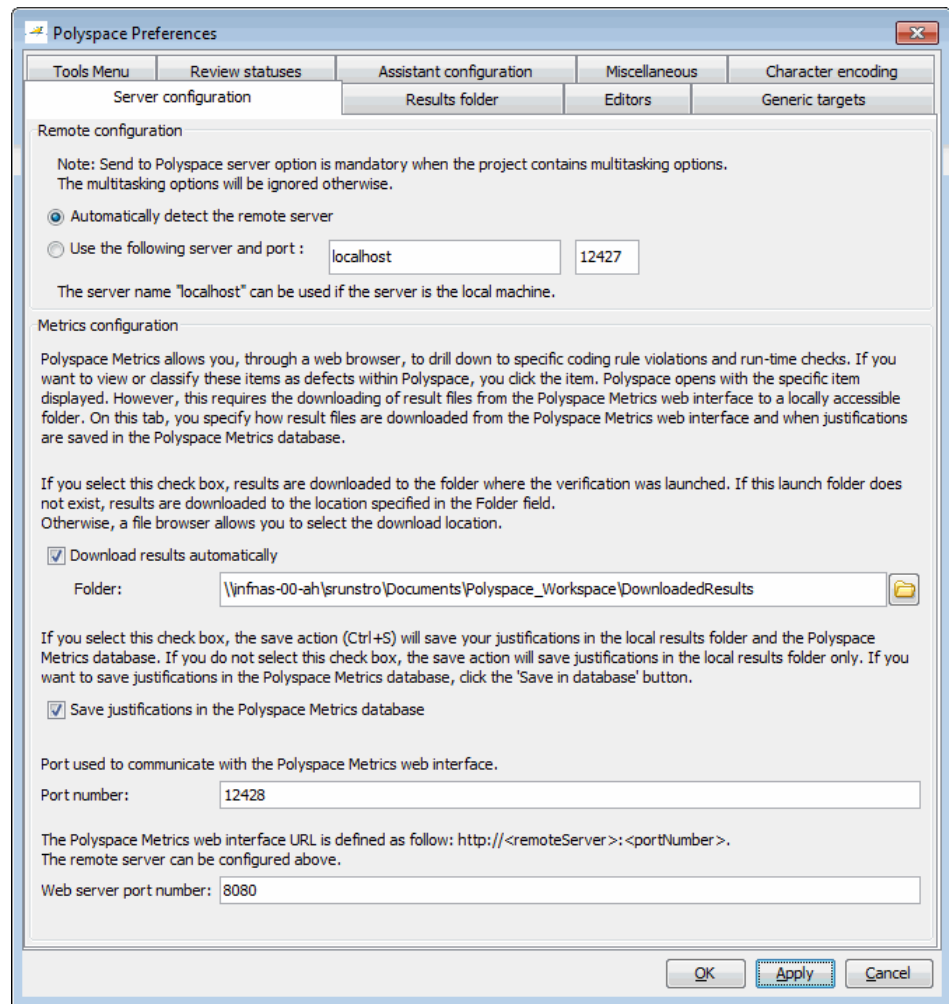

<span id="page-57-0"></span>By default, Polyspace software automatically finds the server. You can specify the server by selecting **Use the following server and port** and providing the server name and port. For information about setting up a server, see the "Software Configuration".

# **Starting Client Verification from Project Manager**

- **•** "Starting the Verification" on page 3-20
- **•** ["Monitoring the Progress of the Verification" on page 3-22](#page-59-0)
- **•** ["Completing Verification" on page 3-23](#page-60-0)
- **•** ["Stopping the Verification Before It is Complete" on page 3-24](#page-61-0)

#### **Starting the Verification**

For the best performance, run verifications on a server. If the server is busy or you want to verify a small file, you can run a verification on a client.

**Note** Because a verification on a client can process only a limited number of variable assignments and function calls, the source code should have no more than 800 lines of code.

To start a verification that runs on a client:

**1** If the project example\_project.cfg is not already open, open the project.

For information about opening a project, see ["Preparing for Verification"](#page-40-0) [on page 3-3.](#page-40-0)

- **2** In the Project Manager perspective, on the **Configuration > Machine Configuration** pane, clear the **Send to Polyspace Server** check box.
- **3** On the Project Manager toolbar, click **Run**
- **4** If you see a caution that Polyspace software will remove existing results from the results folder, click **Yes** to continue and close the message dialog box.

The Output Summary and Progress Monitor windows become active, allowing you to monitor the progress of the verification.

**Note** If you see the message Verification process failed, click **OK** and go to ["Troubleshooting a Failed Verification" on page 3-18](#page-55-0).

### **Monitoring the Progress of the Verification**

You can monitor the progress of the verification by viewing the progress monitor and logs at the bottom of the Project Manager perspective.

<span id="page-59-0"></span>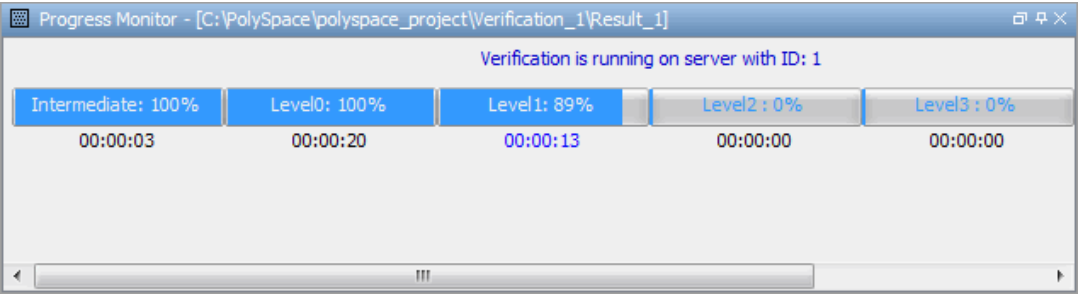

The progress monitor highlights the current phase in blue and displays the amount of time and completion percentage for that phase.

The logs report additional information about the progress of the verification. To view a log, click the button for that log. The information appears in the log display area at the bottom of the Project Manager window. Follow the next steps to view the logs:

- **1** Click the **Output Summary** tab to display compile phase messages and errors. You can search the log by entering search terms in the **Search in the log** box and clicking the left arrows to search backward or the right arrows to search forward.
- **2** Click the **Verification Statistics** tab to display statistics, such as analysis options, stubbed functions, and the verification checks performed.
- **3** Click the **Refresh** button  $\boxed{\bigcirc}$  to update the display as the verification progresses.
- **4** Click the **Full Log** tab to display messages, errors, and statistics for all phases of the verification.

<span id="page-60-0"></span>**Note** You can search the logs. In the **Search** field, enter a search term and click the left arrows to search backward or the right arrows to search forward.

#### **Completing Verification**

When the verification is complete, the message End of Polyspace Verifier analysis appears in **Full Log**, and the results file appears in the **Project Browser** pane.

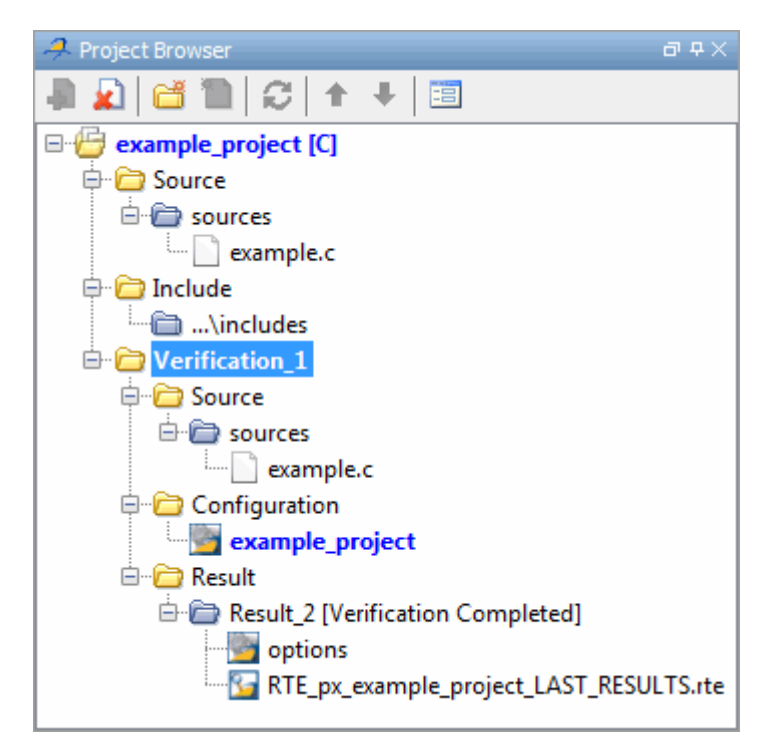

In the tutorial ["Review Verification Results" on page 4-2](#page-63-0) , you open the Results Manager perspective and review the verification results.

### <span id="page-61-0"></span>**Stopping the Verification Before It is Complete**

You can stop the verification before it is complete. If you stop the verification, results are incomplete. If you start another verification, the verification starts from the beginning.

To stop a verification:

1 On the Project Manager toolbar, click the **Stop** button **& Stop** 

A warning dialog box opens.

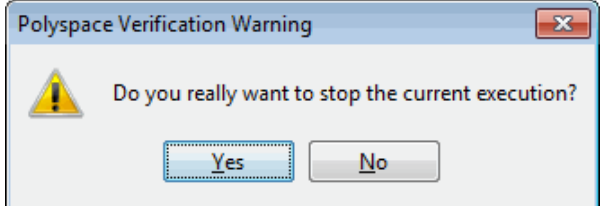

- **2** Click **Yes**. The verification stops.
- **3** Click **OK** to close the **Message** dialog box.

**Note** Closing the Polyspace verification environment window does *not* stop the verification. To resume display of the verification progress, start the Polyspace software and open the project.

# Reviewing Verification Results

# <span id="page-63-0"></span>**Review Verification Results**

#### **In this section...**

"About this Tutorial" on page 4-2 "Before You Start" on page 4-2 ["Opening Verification](#page-64-0) Results" on page 4-[3](#page-64-0) ["Exploring Results Manager perspective" on page 4-4](#page-65-0) ["Reviewing Results" on page 4-7](#page-68-0) ["Reviewing Results Systematically" on page 4-23](#page-84-0) ["Automatically Testing Unproven Code" on page 4-28](#page-89-0) ["Generating Reports of Verification Results" on page 4-29](#page-90-0)

# **About this Tutorial**

In the previous tutorial, ["Run Verification" on page 3-2](#page-39-0), you completed a verification of example.c. In this tutorial, you explore the verification results.

The Polyspace verification environment contains a Results Manager perspective, which you use to review results. In this tutorial, you learn:

- **1** How to use the Results Manager perspective, including how to:
	- **•** Open the Results Manager perspective and view verification results.
	- **•** Review results
	- **•** Generate reports.
- **2** How to interpret the color-coding that Polyspace software uses to identify the severity of an error.
- **3** How to find the location of an error in the source code.

## **Before You Start**

Before starting this tutorial, be sure to complete the tutorial ["Run](#page-39-0) [Verification" on page 3-2.](#page-39-0)

<span id="page-64-0"></span>In this tutorial, you use the verification results in this file:

```
polyspace_project\Verification_(1)\Result_(1)\
RTE_px_example_project_LAST_RESULTS.rte.
```
## **Opening Verification Results**

- **•** "Opening Results Manager perspective" on page 4-3
- **•** "Opening Verification Results" on page 4-3

#### **Opening Results Manager perspective**

Use the Results Manager perspective to review verification results.

To open the Results Manager perspective:

**•** In the Polyspace verification environment toolbar, select the **Results Manager** button **A** Results Manager

#### **Opening Verification Results**

To open the verification results:

**1** In the Polyspace verification environment, select **File > Open Result**.

The Open results dialog box opens.

**2** Navigate to the results folder:

polyspace\_project\Module\_(1)\Result\_(1).

- **3** Select the file RTE\_px\_example\_project\_LAST\_RESULTS.rte.
- **4** Click **Open**. The results appear in the Results Manager perspective.

**Note** You can also open results from the Project Manager perspective by double-clicking the results file in the Project Browser.

# <span id="page-65-0"></span>**Exploring Results Manager perspective**

- **•** "Overview" on page 4-4
- **•** "Reviewing the [Results Explorer Tab" on page 4-5](#page-66-0)

#### **Overview**

The Results Manager perspective looks like the following figure.

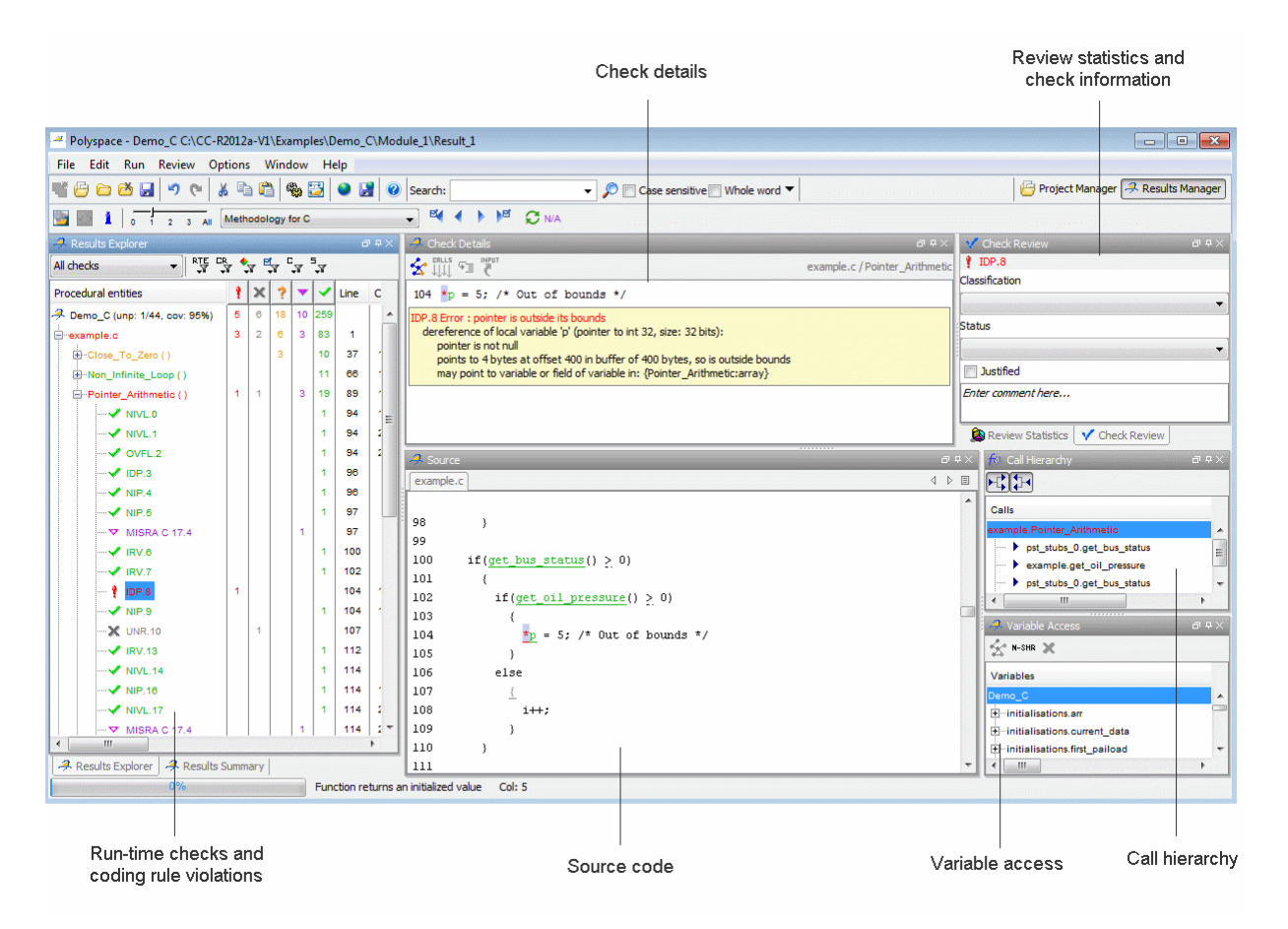

<span id="page-66-0"></span>The Results Manager perspective has six sections below the toolbar. Each section provides a different view of the results. The following table describes these views.

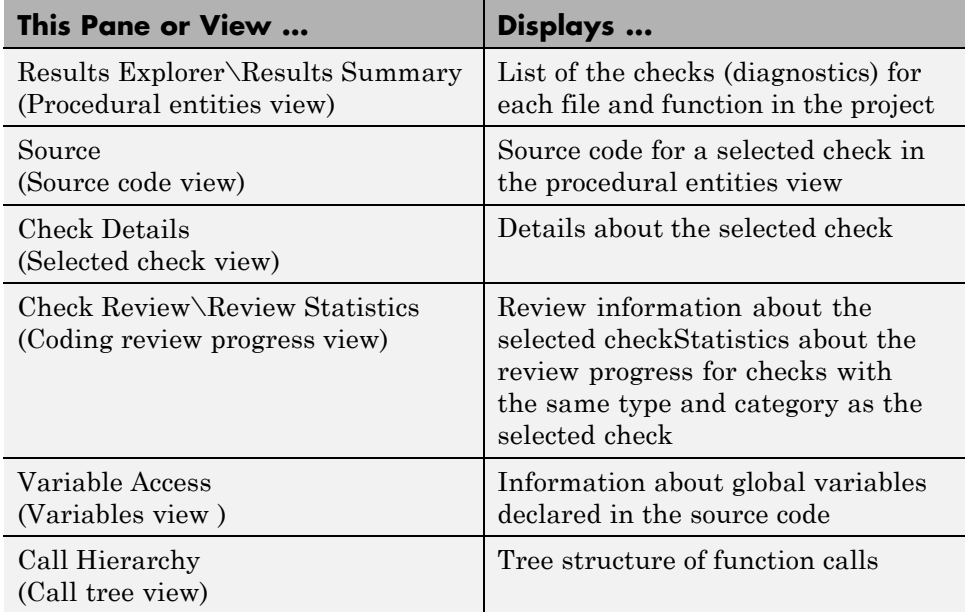

You can resize or hide any of these sections. You learn more about the Results Manager perspective later in this tutorial.

#### **Reviewing the Results Explorer Tab**

The **Results Explorer** view displays a table with information about the diagnostics for each file in the project. The **Results Explorer** view is also called the Procedural entities view

When you first open the results file from the verification of example.c, you see the following procedural entities.

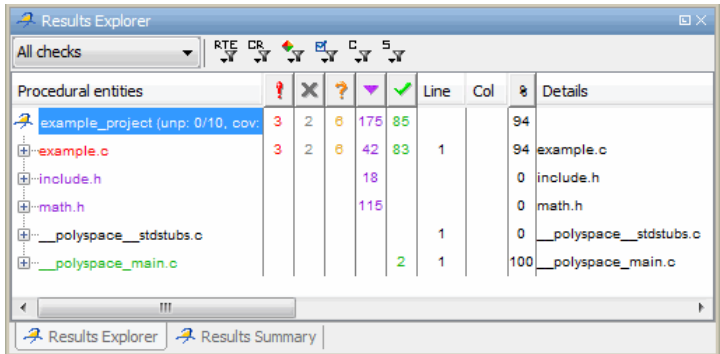

The file example.c is red because it has a run-time error. Polyspace software assigns each file the color of the most severe error found in that file. The first column of the table in the Procedural Entities view is the procedural entity (the file or function). The following table describes some of the other columns in the procedural entities view.

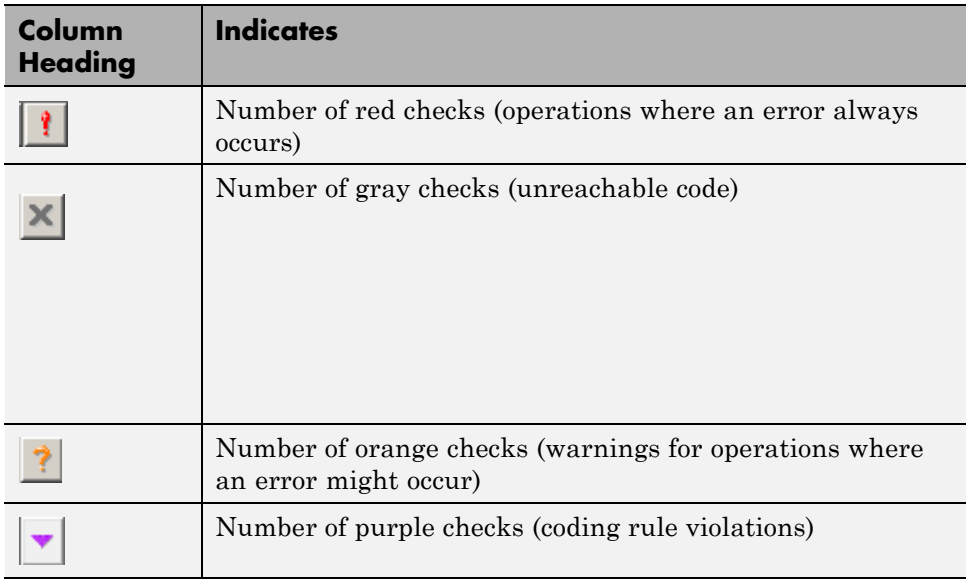

<span id="page-68-0"></span>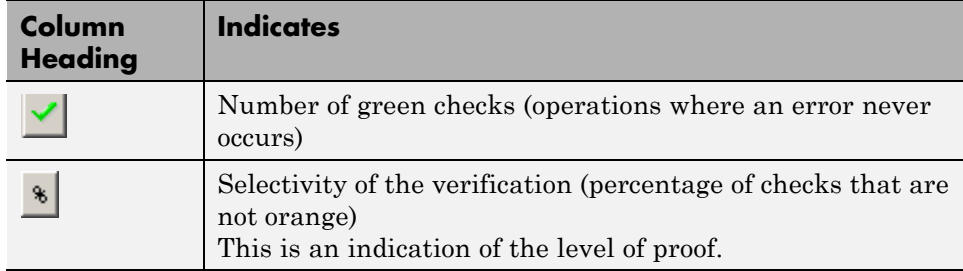

**Note** You can select which columns appear in the procedural entities view by editing the preferences.

What you select in the procedural entities view determines what you see in the other views. In the following examples, you learn how to use the views and how they interact.

# **Reviewing Results**

- **•** "What are Review Levels?" on page 4-7
- **•** ["Displaying All Checks" on page 4-9](#page-70-0)
- ["Reviewing All Checks" on page 4-9](#page-70-0)
- **•** ["Reviewing Additional Examples of Checks" on page 4-15](#page-76-0)
- **•** ["Filtering Checks" on page 4-20](#page-81-0)

### **What are Review Levels?**

To facilitate your review of verification results, Polyspace allows you to specify the type of results displayed in the **Procedural entities** and **Source** views of the Results Manager perspective. You can specify:

- **•** Type of coding rule violations, that is, purple checks
- **•** Type and number of orange run-time checks

There are five levels at which you can review your results:

**•** 0 — The software displays violations of coding rules with state Error *and* red and gray run-time checks. You can configure the software to displays orange checks that are potential run-time errors. Through the **Polyspace Preferences > Review Configuration** tab, specify the categories of potential run-time errors that you want the software to display. By default, the software does not display any orange checks at this level. See ["Reviewing Checks at Level 0" on page 4-24](#page-85-0).

This level is suitable for the review of fresh code.

**•** 1, 2, and 3 — The software displays all purple checks *and* red, gray, and green run-time checks. The software displays orange checks according to values specified on the **Polyspace Preferences > Review Configuration**. You can use either a predefined methodology or a custom methodology to specify the number of orange checks per check category. See ["Reviewing Checks at Levels 1, 2, and 3" on page 4-25](#page-86-0).

For a predefined methodology, these levels are suitable for reviews at the following stages of the development process.

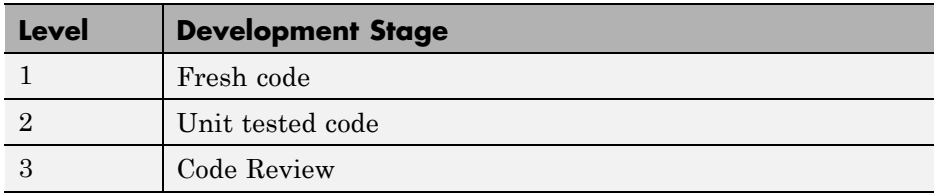

**•** All — The software displays all purple checks *and* red, gray, green, and orange checks. When you want to carry out an exhaustive review of your verification results, use this level. See ["Reviewing All Checks" on page 4-9.](#page-70-0)

The toolbar in the Results Manager perspective provides controls specific to review levels.

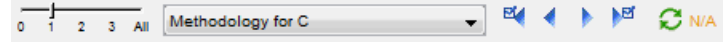

The controls include:

- **•** A slider for selecting the review level 0, 1, 2, 3, or All. By default, the Results Manager perspective opens at level 1.
- **•** A menu for selecting the review methodology for levels 1, 2, and 3.

<span id="page-70-0"></span>**•** Arrows for navigating through checks.

## **Displaying All Checks**

By default, the Results Manager perspective opens at level 1. To display all checks in the Procedural entities view, move the Review Level slider to All.

## **Reviewing All Checks**

In this part of the tutorial, you learn how to use the Results Manager perspective to examine verification checks. This part of the tutorial covers:

- "Selecting a Check to Review" on page 4-9
- **•** ["Displaying the Calling Sequence" on page 4-12](#page-73-0)
- **•** ["Tracking Review Progress" on page 4-12](#page-73-0)

**Selecting a Check to Review.** In the procedural entities view, example.c is red, indicating that this file has at least one red check. To review a red check in example.c:

- **1** In the procedural entities section of the **Results Explorer** view, expand example.c.
- 2 Expand the red procedure Pointer Arithmetic().

A color-coded list of the checks performed on Pointer\_Arithmetic() opens.

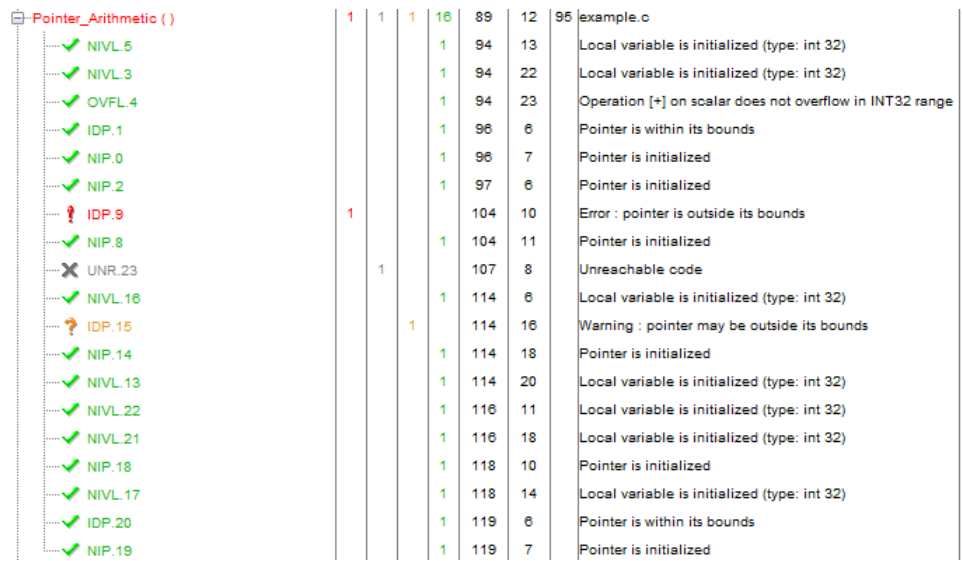

In the list of checks, each item has an acronym and a number. The acronym identifies the check type. For example, in IDP.9, IDP stands for Illegal Dereferenced Pointer. For more information, see "Run-Time Checks for C Code".

**3** Click the red IDP.9.

The **Source** pane displays the section of source code where this error occurs.
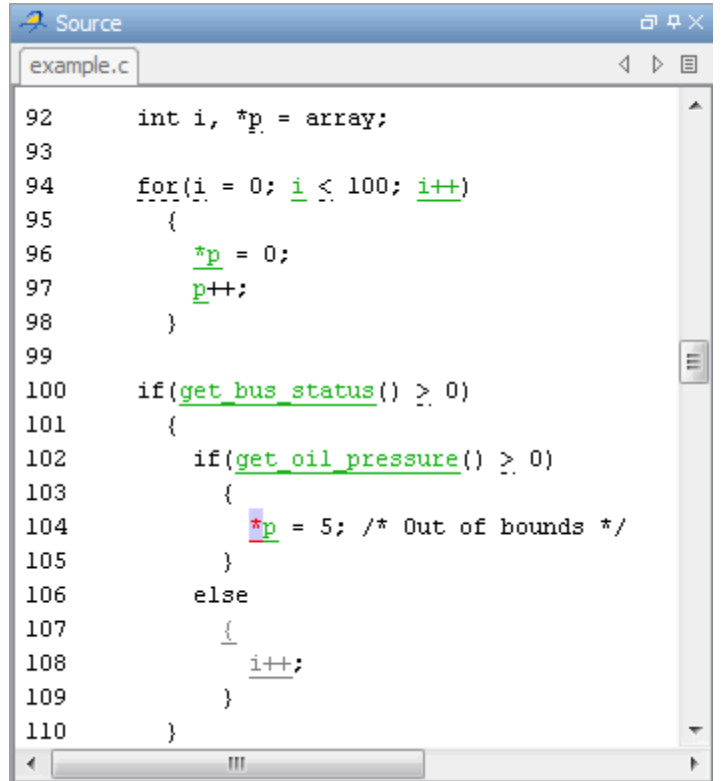

**4** At line 104 of the code, click the red code.

An error message box opens indicating that when the pointer p is dereferenced, it is outside of its bounds. At line 92, p points to the start of array which has 100 elements. The for loop starting at line 94 initializes the elements of array to 0. This for loop leaves p pointing to the location after the last element of array.

**Displaying the Calling Sequence.** You can display the calling sequence that leads to the code associated with a check. To see the calling sequence for the red IDP.9 check in Pointer\_Arithmetic():

- **1** Expand Pointer\_Arithmetic().
- **2** Click the red IDP.9.
- **3** Click the **call graph** button  $\overrightarrow{\mathbf{x}}$  in the Check Review toolbar.

A window displays the call graph.

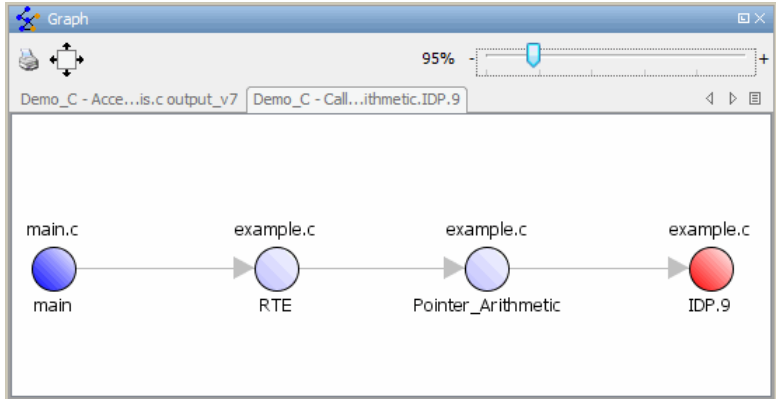

The code associated with IDP.9 is in Pointer Arithmetic. The generated main function calls RTE, which calls Pointer Arithmetic.

**Tracking Review Progress.** You can keep track of the checks that you have reviewed by marking them. To mark that you have reviewed the red IDP.9 check in Pointer Arithmetic():

- **1** Expand Pointer\_Arithmetic().
- **2** Click the red IDP.9.

The **Review Statistics** view displays a table with statistics about the review progress.

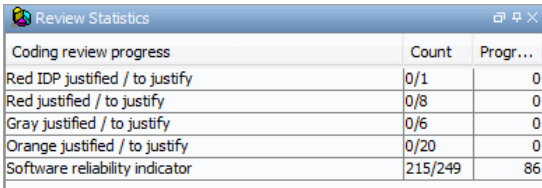

The **Count** column displays a ratio and the **Progress** column displays the equivalent percentage.

The first row displays the ratio of justified checks to total checks that have the same color and category as the current check. In this example, the first row displays the ratio of reviewed red IDP checks to total red IDP errors in the project.

The second, third, and fourth rows display the ratio of justified checks to total checks for red, gray, and orange checks respectively.

If you specified coding rules checking, the next row displays the ratio of justified coding rule violations to total coding rule violations.

The last row displays the ratio of the number of green checks to the total number of run-time checks, providing an indicator of the reliability of the software.

Information about the current check (the red IDP.9) appears in the **Check Details** pane (selected check view).

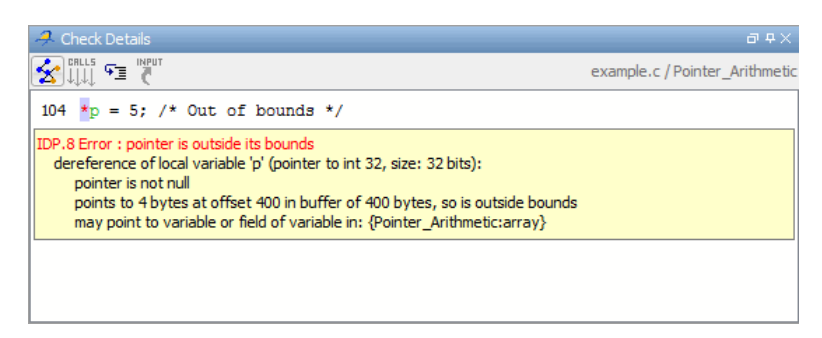

**3** After you review the check, from the **Check Review** tab, select a **Classification** to describe the severity of the issue:

- **•** High
- **•** Medium
- **•** Low
- **•** Not a defect
- **4** From the **Check Review** tab, select a **Status** to describe how you intend to address the issue:
	- **•** Fix
	- **•** Improve
	- **•** Investigate
	- **•** Justify with annotations
	- **•** No Action Planned
	- **•** Other
	- **•** Restart with different options
	- **•** Undecided

**Note** You can also define your own statuses. See "Define Custom Status".

- **5** On the **Check Review** tab, in the comment box, enter additional information about the check.
- **6** Select the check box to indicate that you have justified this check.

The **Coding review progress** part of the window updates the ratios of errors reviewed to total errors.

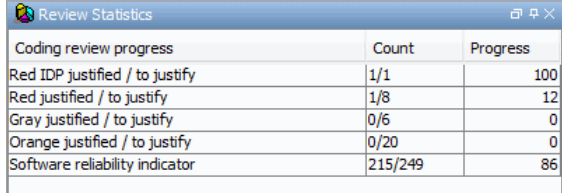

## **Reviewing Additional Examples of Checks**

In this part of the tutorial, you learn about other types and categories of errors by reviewing the following examples in example.c:

- **•** ["Example: Unreachable Code" on page 4-16](#page-77-0)
- **•** ["Example: Arithmetic Error" on page 4-17](#page-78-0)
- **•** ["Example: A Function with No Errors" on page 4-18](#page-79-0)
- **•** ["Example: Division by Zero" on page 4-18](#page-79-0)

<span id="page-77-0"></span>**Example: Unreachable Code.** Unreachable code is code that never executes. Polyspace software displays unreachable code in gray. In the following example, you look at an example of unreachable code.

**1** In **Procedural Entities**, click Unreachable\_Code().

The source code view displays the source code for this function.

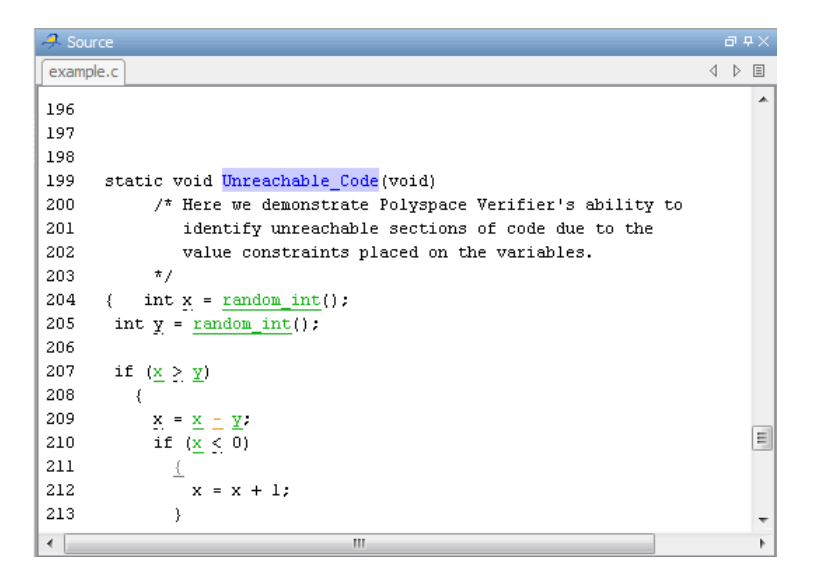

**2** Examine the source code.

At line 210, the condition  $x < 0$  is always false. The curly bracket { is gray because the branch is never executed.

<span id="page-78-0"></span>**Example: Arithmetic Error.** In the following example, Polyspace software detects a memory corruption error:

**1** In the Procedural entities view, expand the red Square\_Root() function.

The source code view displays the source code for this function.

```
2 Source
                                                                            \blacksquare \blacksquare4 ▶ 国
example.c
                                                                                 Â
179
       static void Square Root conv (double alpha, float *beta_pt)
180
             /* Perform arithmetic conversion of alpha to beta */
181
       €
182
         *beta_pt = (fload)((1.5 + cos(alpha)) / 5.0);
183
       Y
184
185
       static void Square Root (void)
186
       €
187
          double alpha = random_float();
188
         float beta;
189
         float gamma;
                                                                                \equiv190
191
         Square_Root_conv (alpha, abeta);
192
193
                                                    /* always sqrt(negative
         gamma = (flost) sqrt(beta - 0.75);
194
       }
                                                                                 ٠
\leftarrowm,
                                                                                 \blacktriangleright
```
**2** Examine the source code.

Because beta is always less than 0.75, the argument to the sqrt() function at line 193 is always negative.

<span id="page-79-0"></span>**Example: A Function with No Errors.** In the following example, Polyspace software verifies code with a large number of iterations, and determines that the loop terminates and a variable does not overflow:

**1** In Procedural entities, click the green Non\_Infinite\_Loop() function.

The source code view displays the source code for this function.

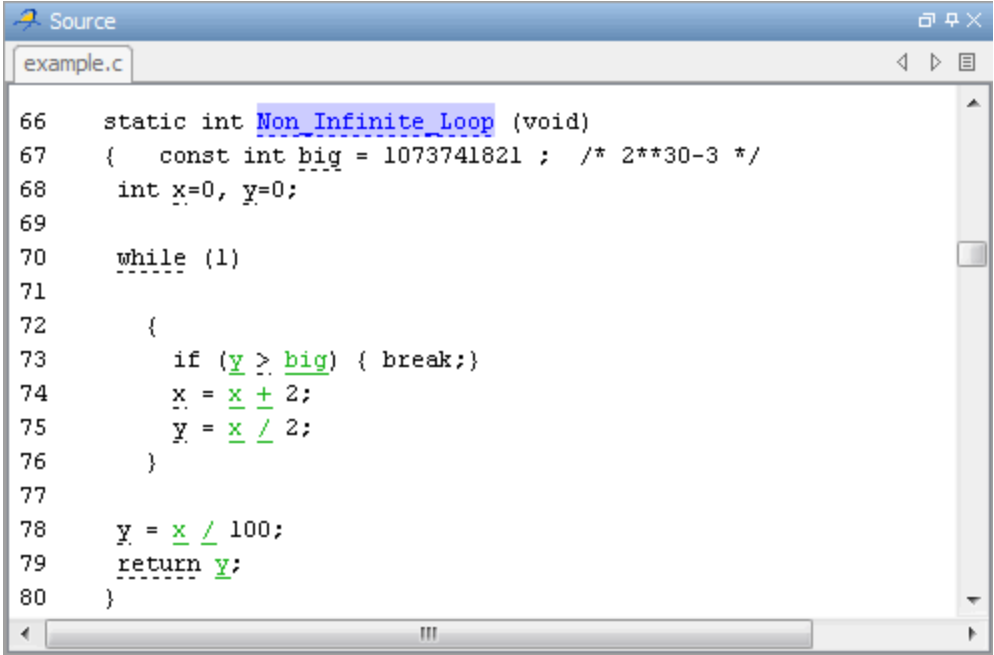

**2** Examine the source code. The variable x never overflows because the while loop at line 70 terminates before x can overflow.

**Example: Division by Zero.** In the following example, Polyspace software detects division by zero:

**1** In Procedural entities, expand Recursion().

The source code view displays the source code for this function.

```
<sup>2</sup>Source
                                                                               同 早>
                                                                             4 2 目
example.c
                                                                                   Ă
137
       static void Recursion (int* depth)
138
            /* if depth<0, recursion will lead to division by zero */
139
           float advance;
       €
140
141
        *depth = *depth + 1:
142
        advance = 1.0f/(float)(*depth); /* potential division by zero */
143
144
145
        if (*depth < 50)146
          \{147
            Recursion(depth);
148
          þ
149
      \lambda150
151
      static void Recursion_caller(void)
152
       €
           int x=random(int));
153
                                                                                  E
154
155
       if ((x>-4) as (x \le -1))156
          €
157
            Recursion(\epsilon x); // always encounters a division by zero
158
          Y
159
160
161
       x = 10;162
       if (\underline{\text{random\_int}}() \geq 0)163
          \{164
            Recursion( &x );
                                  /* never encounters a division by zero */
165
          \}\leftarrow\mathbf{F}Ш
```
**2** Examine the Recursion() function.

When Recursion() is called with depth less than zero, the code at line 142 results in division by zero. The orange color indicates that this operation is a potential error (depending on the value of depth).

**3** Examine the red Recursion\_caller function.

The first call to Recursion() at line 157 is red because it calls Recursion() with depth less than zero, causing a division by zero. The

second call to Recursion() at line 164 does not cause division by zero because it calls Recursion() with depth greater than zero.

## **Filtering Checks**

To focus on certain checks, you can filter checks that you see in the Results Manager perspective. Polyspace software allows you to filter your results in several ways. You can filter:

- Run-time checks or coding rule violations
- **•** Run-time checks by category (for example, ZDV, IDP, and NIP)
- **•** Violations of selected coding rules
- Run-time checks by color (gray, orange, green)
- **•** Justified or unjustified checks
- **•** Checks by classification
- **•** Checks by status

To filter checks, on the **Results Explorer** or **Results Summary** toolbar, select one of the following filters.

```
▔▏<sub>▙</sub>▛▛▝▞▗<sup>▗</sup>▖▅▚▝▚▘▝<sub>▞</sub>
All checks
```
**Tip** The tooltip for a filter button indicates what the filter does.

#### **Example: Filtering Coding Rule Violations**

To hide all coding rule violations, on the **Results Explorer** or **Results Summary** toolbar, from the drop-down list of the first filter, select Run-time checks.

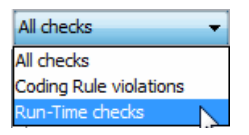

The software hides all coding rule violations and displays only run-time checks.

To filter violations of a specific coding rule:

- **1** On the **Results Explorer** or **Results Summary** toolbar, click the coding rules filter icon  $\begin{bmatrix} \text{CR} \\ \text{ } & \text{ } \end{bmatrix}$
- **2** From the drop-down menu, clear the check box for the coding rule, for example, 5.4.

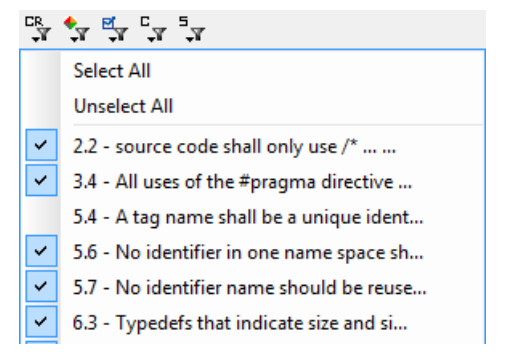

The software does not display violations of this rule.

#### **Example: Filtering IRV Checks**

You can use an RTE filter to hide a given check category, such as IRV. When a filter is enabled, you do not see that check category.

To filter IRV checks:

**1** Expand Square\_Root().

Square Root() has five checks: four are green and one is red.

```
<sup>i</sup> Square_Root ()
      \sqrt{R} IRV.0
       \rightarrow NIVL.1
       - <mark>≬</mark> STD_LIB.5
           NIVL.2OVFL.3
```
- **2** Click the **RTE** filter icon  $\frac{RTE}{\sqrt{2}}$
- **3** Clear the **IRV** option.

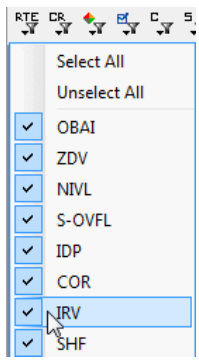

The software hides the IRV check for Square\_Root().

```
Square_Root ()
     \rightarrow NIVL.1
     - 1 STD_LIB.5
      \sqrt{\frac{M}} NIVL.2
         ✔ OVFL.3
```
**4** Select the IRV option to redisplay the IRV check.

**Note** When you filter a check category, red checks of that category are not hidden. For example, if you filter IDP checks, you still see IDP.9 under Pointer\_Arithmetic().

### **Example: Filtering Green Checks**

You can use a Color filter to hide certain color checks. When a filter is enabled, you do not see that color check.

To filter green checks:

**1** Expand Square\_Root().

Square Root() has five checks: four are green and one is red.

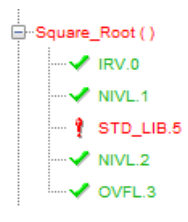

- 2 Click the **Color filter** icon  $\boxed{\cdot}$
- **3** Clear the **Green Checks** option.

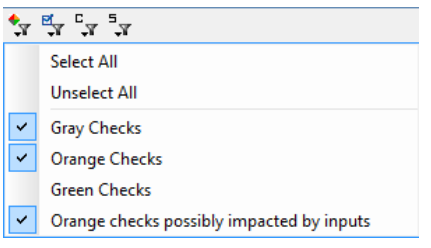

The software hides the green checks.

<sup>∴</sup>Square\_Root () - ∲ STD\_LIB.5

## **Reviewing Results Systematically**

- **•** ["Reviewing Checks at Level 0" on page 4-24](#page-85-0)
- **•** ["Reviewing Checks at Levels 1, 2, and 3" on page 4-25](#page-86-0)

<span id="page-85-0"></span>**•** ["Reviewing Checks Progressively" on page 4-26](#page-87-0)

## **Reviewing Checks at Level 0**

At this level, in addition to red and gray checks, you can focus on orange checks that Polyspace identifies as potential run-time errors. These potential run-time errors fall into three categories:

- **•** Path The software identifies orange checks that are path-related issues, which are not dependent on input values.
- **•** Path and bounded input Default. In addition to orange checks that are path-related issues, the software identifies orange checks that are related to bounded input values.
- **•** All In addition to path-related and bounded input orange checks, the software identifies orange checks that are related to unbounded input values.

To specify the potential run-time error category for level 0:

- **1** In the Polyspace verification environment, select **Options > Preferences**. The Polyspace Preferences dialog box opens.
- **2** Select the **Review configuration** tab.
- **3** From the **Level** drop-down list, select your category.

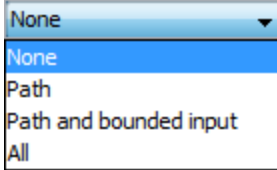

The default is Path and bounded input. If you select None, the software displays only red and gray checks.

**4** Click **OK** to save your options and close the Polyspace Preferences dialog box.

<span id="page-86-0"></span>To select review level 0, on the Results Manager toolbar, move the Review Level slider to **0**.

## **Reviewing Checks at Levels 1, 2, and 3**

In addition to red, gray, and green checks, the software displays orange checks according to values specified on the **Review Configuration** tab in the Polyspace Preferences dialog box. See "Viewing Methodology Requirements for Levels 1, 2, and 3" on page 4-25

You can use either a predefined methodology or a custom methodology to specify the number of orange checks per check category.

To select a predefined methodology and review level:

- **1** From the Results Manager perspective, select **Options > Preferences**. The Polyspace Preferences dialog box opens.
- **2** Select the **Review configuration** tab.
- **3** From the **Methodology** drop-down list, select, for example, Methodology for C.

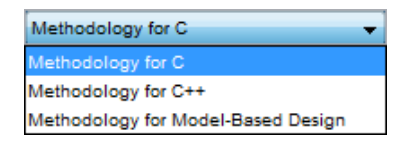

**4** Move the Review Level slider to your required level, for example, level **1**.

 $\overline{0}$   $\overline{1}$   $\overline{2}$   $\overline{3}$   $\overline{4}$ 

**Viewing Methodology Requirements for Levels 1, 2, and 3.** In this part of the tutorial, you examine **Methodology for C**, which defines the number of orange checks that you review at levels 1, 2, or 3.

To examine the configuration for **Methodology for C:**

**1** In the Polyspace verification environment, select **Options > Preferences**.

<span id="page-87-0"></span>The Polyspace Preferences dialog box opens.

- **2** Select the **Review configuration** tab.
- **3** From the **Methodology** drop-down list, select Methodology for C.

In the section **Levels 1, 2, and 3**, a table shows the number of orange checks that you review for a given level and check category.

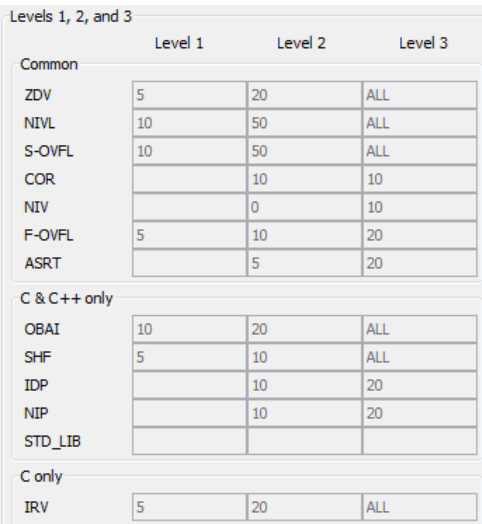

For example, the table specifies that you review five orange ZDV checks when you select level 1. The number of checks increases as you move from level 1 to level 3, reflecting the changing review requirements as you move through the development process.

**4** Click **OK** to close the dialog box.

## **Reviewing Checks Progressively**

On the Results Manager perspective toolbar, use the forward arrow  $\Box$  to move to the next unjustified check. The software takes you through checks in the following order:

**•** All red checks

- **•** All gray checks (the first check in each unreachable function).
- Orange checks the number of orange checks is determined by the methodology and review level that you select

Earlier in this tutorial, you selected Methodology for C, criterion l. In this part of the tutorial, you review the checks for example.c using this methodology and criterion. To navigate through these checks:

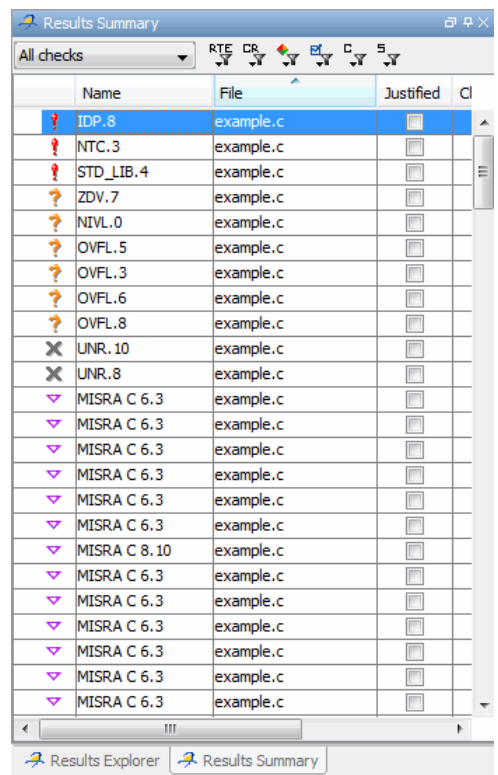

**1** Select the **Results Summary** view.

**2** Click the forward arrow to move to the next unjustified check.

The **Source** pane displays the source code for this check and the **Check Details** pane displays information about this check.

**Note** You can display the calling sequence and track review progress, as described in ["Reviewing Results" on page 4-7.](#page-68-0)

**3** Continue to click the forward arrow until you have gone through all of the checks.

After the last check, a dialog box opens asking if you want to start again from the first check.

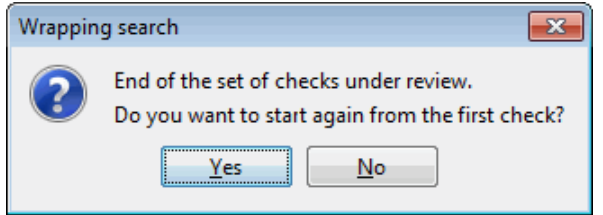

**4** Click **No**.

## **Automatically Testing Unproven Code**

Reviewing orange code to find true errors is a time-consuming task. You can use the Automatic Orange Tester to automatically create and run test cases to identify errors in the orange code. The workflow for using the Automatic Orange Tester is:

- **1** Set an option to indicate that you want the software to run the Automatic Orange Tester at the end of the verification.
- **2** Run the verification. The software uses results from the Automatic Orange Tester to identify potential run-time errors.
- **3** If you want perform further dynamic tests on the code, run the Automatic Orange Tester manually.
- **4** Review the results.

To learn how to use the Automatic Orange Tester, see "Automatically Test Orange Code".

# **Generating Reports of Verification Results**

- **•** "Polyspace Report Generator Overview" on page 4-29
- **•** ["Generating Report for](#page-91-0) example.c" on page 4[-30](#page-91-0)

## **Polyspace Report Generator Overview**

The Polyspace Report Generator allows you to generate reports about your verification results, using predefined report templates.

The Polyspace Report Generator provides the following report templates:

- **• Coding Rules Report** Provides information about compliance with MISRA C Coding Rules, as well as Polyspace configuration settings for the verification.
- **• Developer Report** Provides information useful to developers, including summary results, detailed lists of red, orange, and gray checks, and Polyspace configuration settings for the verification. Detailed results are sorted by type of check (Proven Run-Time Violations, Proven Unreachable Code Branches, Unreachable Functions, and Unproven Run-Time Checks).
- **• Developer Review Report** Provides the same information as the Developer Report, but reviewed results are sorted by review classification (High, Medium, Low, Not a defect) and status, and untagged checks are sorted by file location.
- **• Developer with Green Checks Report** Provides the same content as the Developer Report, but also includes a detailed list of green checks.
- **• Quality Report** Provides information useful to quality engineers, including summary results, statistics about the code, graphs showing distributions of checks per file, and Polyspace configuration settings for the verification.
- **• Software Quality Objectives Report** Provides comprehensive information on software quality objectives (SQO), including code metrics, code analysis (coding-rules checker results), code verification (run-time checks), and the configuration settings for the verification. The code metrics section provides is the same information displayed in the Polyspace Metrics web interface.

<span id="page-91-0"></span>The Polyspace Report Generator allows you to generate verification reports in the following formats:

- **•** HTML
- **•** PDF
- **•** RTF
- **•** DOC (Microsoft Word)
- **•** XML

**Note** Microsoft Word format is not available on UNIX platforms. If you select Word format on a UNIX platform, the software uses RTF format instead.

## **Generating Report for example.c**

You can generate reports for any verification results using the Polyspace Report Generator.

To generate a verification report:

- **1** If your verification results are not already open, open them.
- **2** Select **Run > Run Report > Run Report**.

The Run Report dialog box opens.

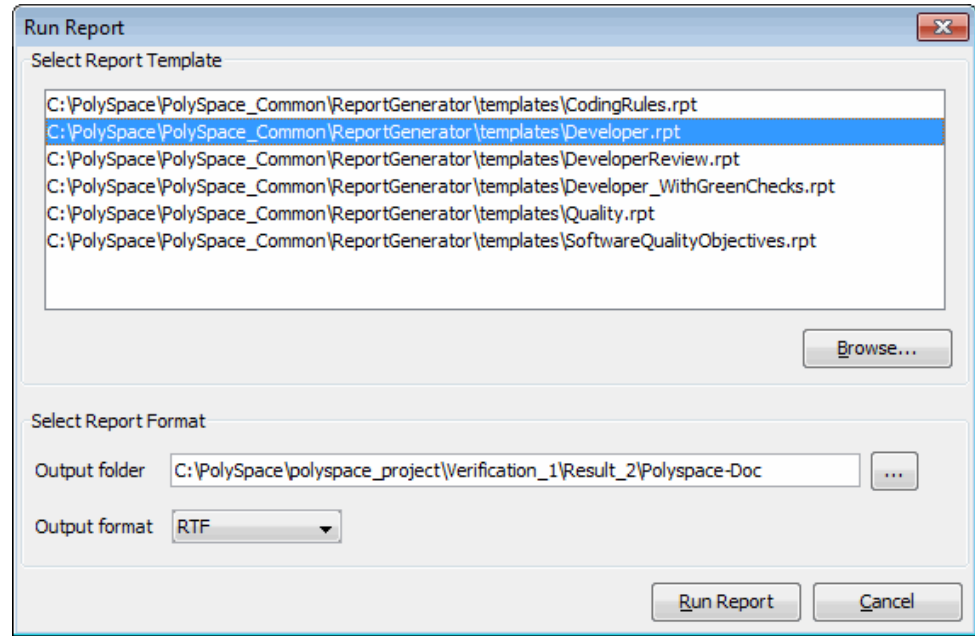

- **3** In the Select Report Template section, select **Developer.rpt**.
- 4 In the Output folder section, select the \polyspace\_project folder.
- **5** Select PDF Output format.
- **6** Click **Run Report**.

The software creates the specified report. When report generation is complete, the report opens.

# Checking Compliance with Coding Rules

# **Check Compliance with Coding Rules**

#### **In this section...**

"About this Tutorial" on page 5-2 ["Before You Start" on page 5-3](#page-96-0) ["Creating New Module for Coding Rules Checking" on page 5-3](#page-96-0) ["Setting MISRA C Checking Option" on page 5-9](#page-102-0) ["Selecting Coding Rules to Check" on page 5-10](#page-103-0) ["Excluding Files from MISRA C Checking" on page 5-14](#page-107-0) ["Running a Verification with Coding Rules Checking" on page 5-14](#page-107-0) ["Examining MISRA C Violations" on page 5-16](#page-109-0) ["Opening MISRA-C Report" on page 5-19](#page-112-0)

## **About this Tutorial**

Polyspace software allows you to analyze code to demonstrate compliance with established C or C++ coding standards (MISRA C 2004, MISRA C++:2008, or  $JSF++:2005$ .<sup>2</sup>

Applying coding rules can both reduce the number of orange checks in your verification results, and improve the quality of your code. Coding rules are the most efficient way to reduce orange checks.

To check compliance with coding rules, you set an option in your project and then run a verification. Polyspace software finds the violations during the compile phase of a verification. When you have addressed all coding rule violations, you run the verification again.

For more information on the coding rules checker, see "Overview of Polyspace Code Analysis".

In this tutorial, you learn how to:

<sup>2.</sup> MISRA and MISRA C are registered trademarks of MISRA Ltd., held on behalf of the MISRA Consortium.

- <span id="page-96-0"></span>**1** Create a second module within your project.
- **2** Set an option for checking MISRA C compliance.
- **3** Select MISRA C rules to check.
- **4** Run a verification with MISRA C checking.
- **5** View coding rules violations using the Coding Rules perspective.

## **Before You Start**

For this tutorial, you check the MISRA C compliance of the file example.c using the project that you created in ["Set Up Polyspace Project" on page 2-2](#page-27-0).

## **Creating New Module for Coding Rules Checking**

- **•** "Opening Your Example Project" on page 5-3
- **•** ["Creating New Module" on page 5-4](#page-97-0)
- **•** ["Configuring Text and XML Editors" on page 5-8](#page-101-0)

## **Opening Your Example Project**

For this tutorial, you modify the project in example.cfg to include MISRA C checking. You use the Project Manager perspective to modify the project.

To open example\_project.cfg:

**1** Select **File > Open Project**.

The Open a Polyspace project file dialog box opens.

- **2** Navigate to polyspace\_project.
- **3** Select example project.cfg.
- **4** Click **Open** to open the file and close the dialog box.

## <span id="page-97-0"></span>**Creating New Module**

A Polyspace project can contain multiple modules. Each of these modules can verify a specific set of source files using a specific set of analysis options. In this section, you create a second module to check coding rules compliance for the example.c file.

To create a new module in example\_project:

- **1** In the Project Browser, select **example\_project [C]**.
- **2** Click the **Create a new module** icon in the Project Browser toolbar.

A new verification, Module\_2, appears in the Project Browser.

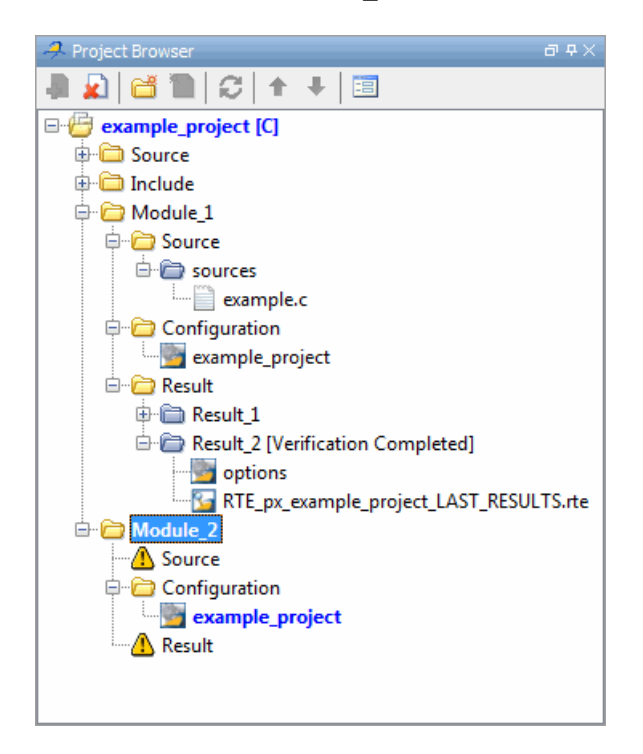

**3** In the Project Browser Source tree, right-click example.c, and select **Copy Source File to > Module\_2**.

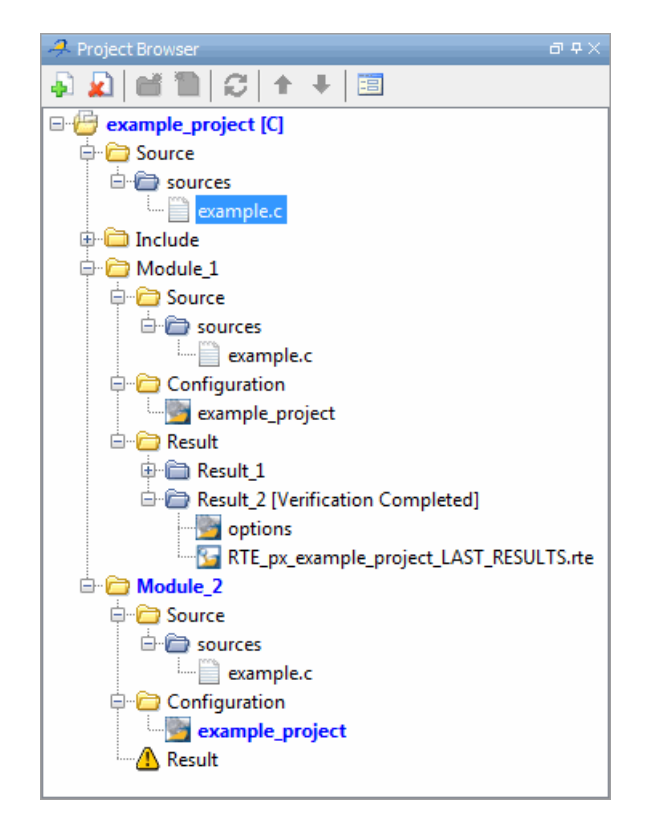

The example.c file appears in the Source tree of Module\_(2).

- **4** Right-click the Configuration folder in Module\_2, and select **Create New Configuration**.
- **5** Right-click the example\_project\_1 configuration, and select **Set as Active Configuration**.

The Project Browser now looks like the following figure.

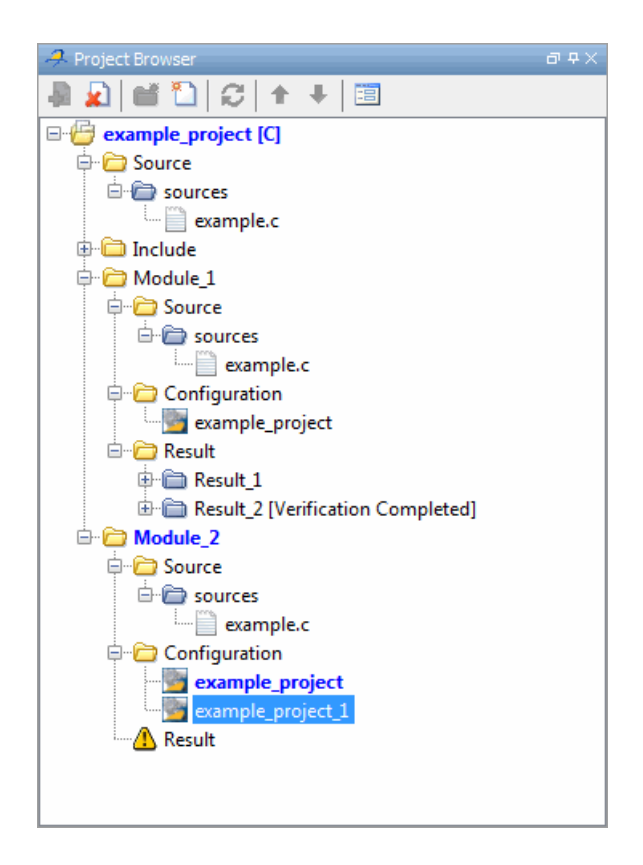

## <span id="page-101-0"></span>**Configuring Text and XML Editors**

Before you check MISRA rules, configure your text and XML editors in the Polyspace Preferences dialog box. Configuring text and XML editors allows you to view source files and MISRA reports directly from the Results Manager perspective.

To configure your text and .XML editors:

**1** From the Polyspace verification environment toolbar, select **Options > Preferences**.

The Polyspace Preferences dialog box opens.

**2** Select the **Editors** tab.

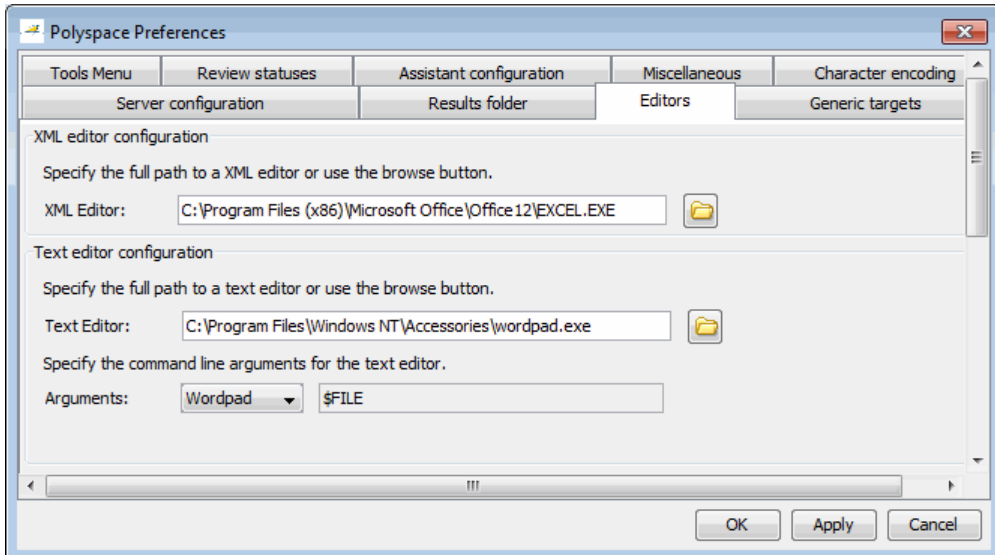

**3** Specify an **XML editor** to use to view MISRA-C reports. For example:

C:\Program Files\MSOffice\Office12\EXCEL.EXE

**4** Specify a **Text Editor** to use to view source files from the Project Manager logs. For example:

<span id="page-102-0"></span>C:\Program Files\Windows NT\Accessories\wordpad.exe

- **5** From the **Arguments** drop-down list, select your text editor to automatically specify the command line arguments for that editor.
	- **•** Emacs
	- **•** Notepad++ Windows only
	- **•** UltraEdit
	- **•** VisualStudio
	- **•** WordPad Windows only
	- **•** gVim

If you are using another text editor, select Custom from the drop-down menu, and specify the command line arguments for the text editor.

**6** Click **OK**.

## **Setting MISRA C Checking Option**

You set up MISRA C checking by setting an analysis option and then selecting the rules to check. To set the MISRA C checking option:

- **1** Select the example project 1 configuration in the Project Browser.
- **2** Select the **Configuration > Coding Rules & Code Complexity Metrics** pane.
- **3** Select the **Check MISRA C rules** check box.
- **4** Use the corresponding drop-down list to specify the rules. For example, select required-rules.
- **5** You can also specify the following options:
	- **• Files and folders to ignore** Files, if any, to exclude from the checking
	- **• Effective boolean types** Data types that you want Polyspace to consider as Boolean

<span id="page-103-0"></span>**• Allowed pragmas** — Undocumented pragma directives for which rule MISRA C 3.4 should not be applied.

# **Selecting Coding Rules to Check**

You must have a rules file to run a verification with MISRA C checking. You can use an existing file or create a new one. You create a new rules file for this tutorial by:

- **•** "Creating a MISRA C Rules File" on page 5-10
- **•** ["Setting All Rules to Off" on page 5-12](#page-105-0)
- ["Selecting Rules to Check" on page 5-12](#page-105-0)

## **Creating a MISRA C Rules File**

To open a new rules file:

- **1** In the Project Manager perspective, select the **Configuration > Coding Rules & Code Complexity Metrics** pane.
- **2** Select the **Check MISRA C rules** check box.
- **3** From the corresponding drop-down list, select custom.
- **4** Click the **Edit** button. The New File dialog box opens, displaying a table of rules.

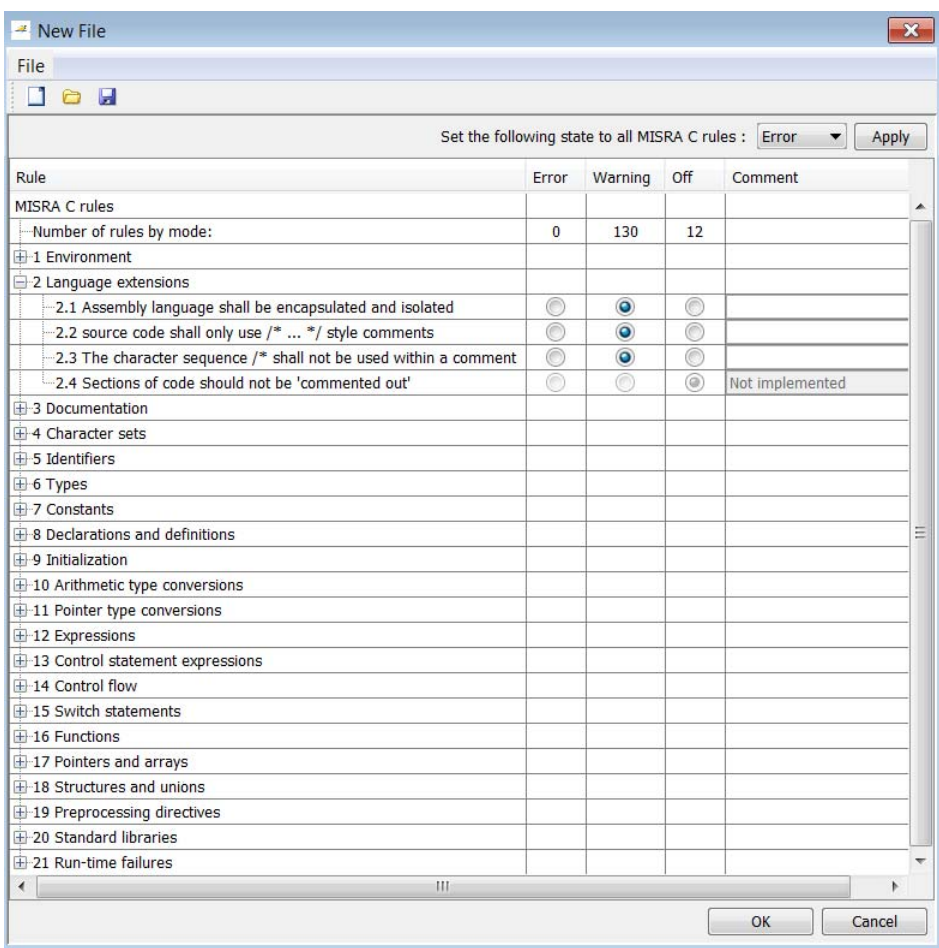

**5** For each rule, specify one of the following states.

<span id="page-105-0"></span>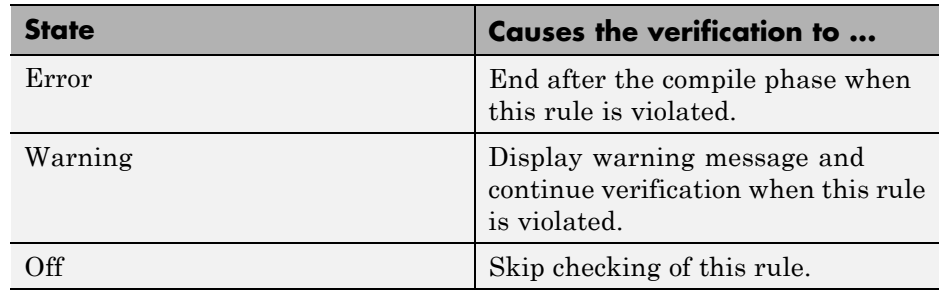

**Note** The default state for most rules is Warning. The state for rules that have not yet been implemented is Off. Some rules have a fixed state of Error, which you cannot change.

#### **6** Click **OK**.

**7** Use the Save as dialog box to save your rules file.

## **Setting All Rules to Off**

In this tutorial, you select only a few rules. Therefore, first set the state of all rules to Off. Later, you can select the specific rules that you want to check.

To set the state of all rules to Off:

**1** In the New File dialog box, from the **Set the following state to all MISRA rules** drop-down list, select Off.

**2** Click **Apply**.

#### **Selecting Rules to Check**

To select the rules to check for this tutorial:

- **1** Expand the set of rules named 16 Functions.
- **2** Select the **Error** column for 16.3.
- **3** Expand the set of rules named 17 Pointers and arrays.

### **4** Select the **Warning** column for 17.4.

The completed rules table looks like the following figure:

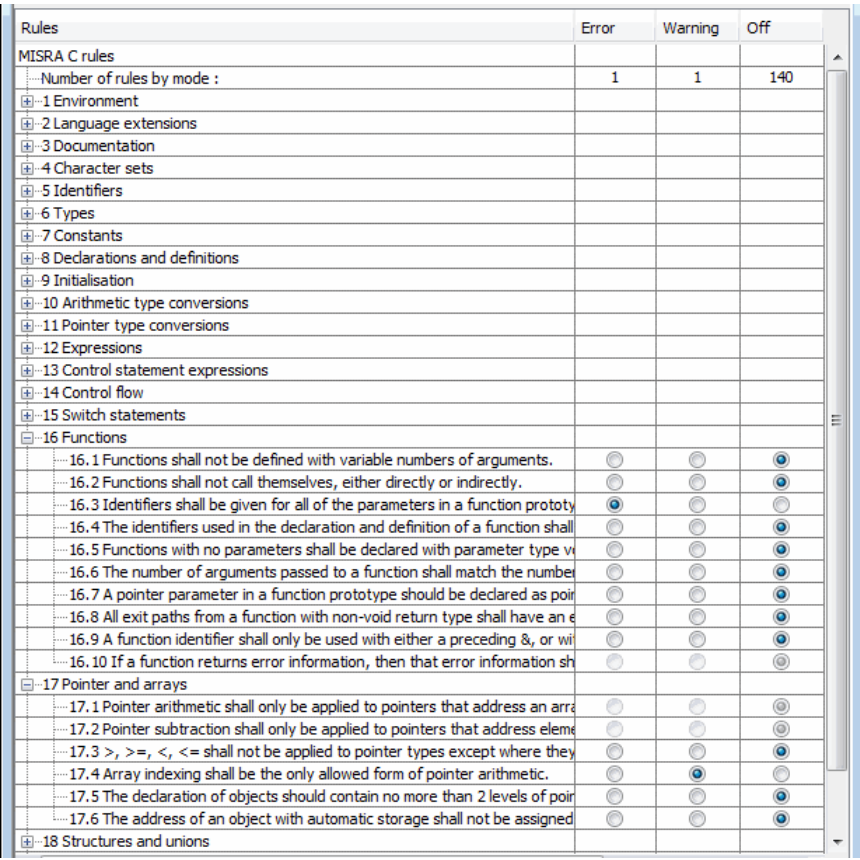

**5** Click **OK** to save the rules and close the window.

The Save as dialog box opens.

**6** In **File**, enter misrac.txt

**7** Click **OK** to save the file and close the dialog box.

# <span id="page-107-0"></span>**Excluding Files from MISRA C Checking**

You can exclude files from MISRA C checking. You might want to exclude some included files. To exclude math.h from the MISRA C checking of the project example.cfg:

- **1** In the Project Manager perspective, select the **Configuration > Coding Rules & Code Complexity Metrics** pane.
- **2** Select the **Files and folders to ignore** check box.
- **3** From the corresponding drop-down list, select custom.
- **4** In the **File/Folder** view, click .
- **5** Use the Open File dialog box to navigate to the folder polyspace\_project\includes.
- **6** Select the file math.h.
- **7** Click **Open**.

You see the file math.h in the **File/Folder** view.

## **Running a Verification with Coding Rules Checking**

When you run a verification with the MISRA C option selected, the software checks most of the MISRA C rules during the compile phase.<sup>3</sup>

To start the verification:

- **1** In the Project Browser, select your project configuration, for example, example\_project\_1.
- **2** On the Project Manager toolbar, click the **Run** button **.** Run

The verification fails because of MISRA C violations. You see messages in the **Full Log**, and the **Output Summary** indicates that the verification has detected MISRA errors.

<sup>3.</sup> MISRA and MISRA C are registered trademarks of MISRA Ltd., held on behalf of the MISRA Consortium.
**Note** If a rule with state Error is violated, the verification stops.

# <span id="page-109-0"></span>**Examining MISRA C Violations**

To examine the MISRA C violations:

- **1** In the Project Browser Result folder, double-click **MISRA-C-report.xml**, which opens the Results Manager perspective.
- **2** On the **Results Explorer** toolbar, from the drop-down list of the first filter, select Coding Rule violations.

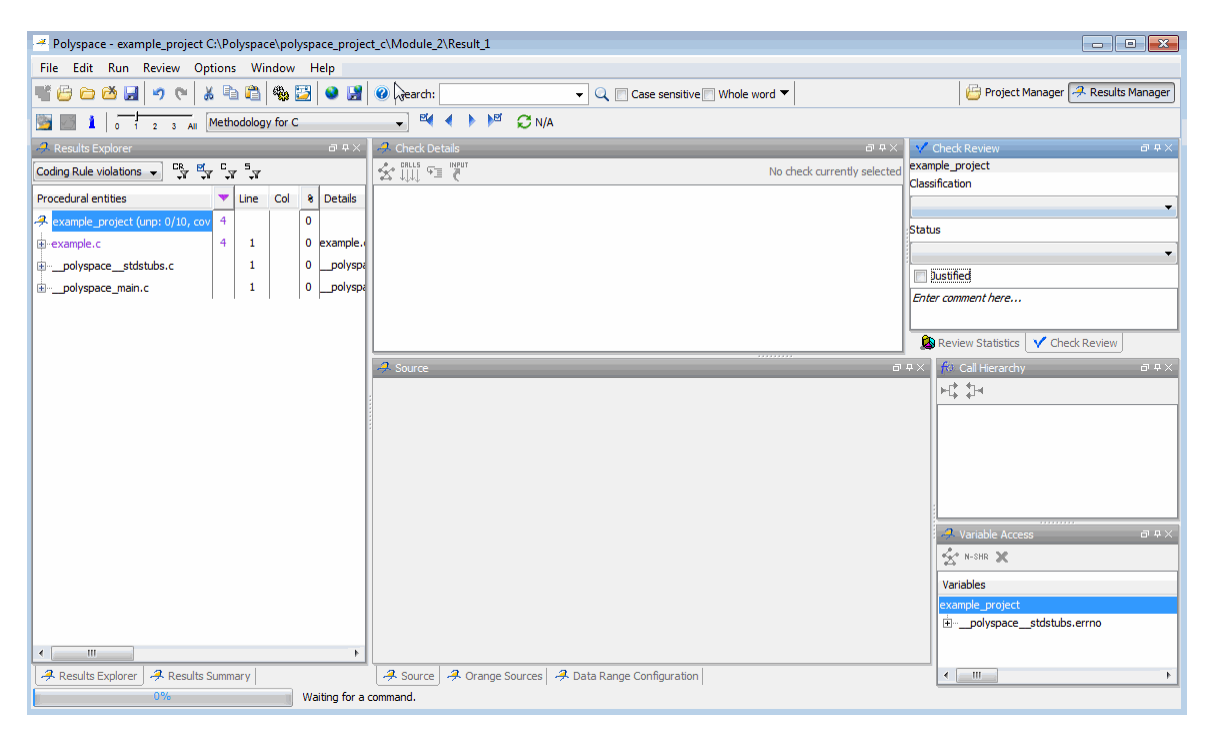

**3** Click any violation.

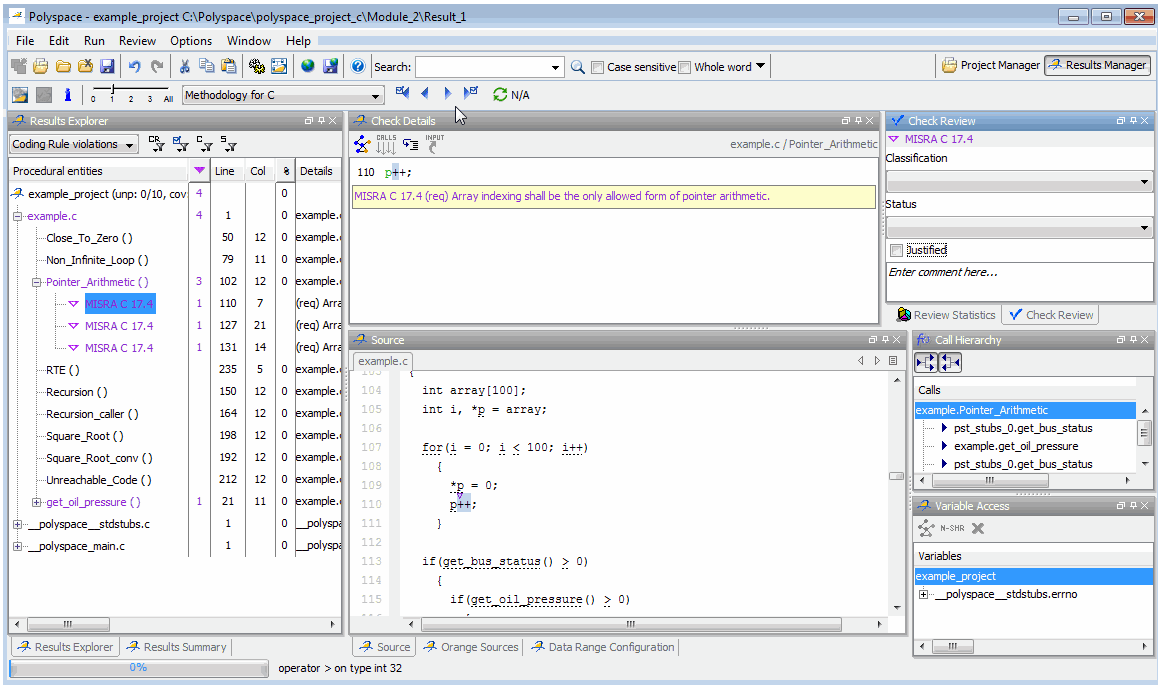

In the **Check Details** pane, you see a description of the violated rule and the name of the file in which the violation was found. In the **Source** pane, you see the source code that contains the violation.

The code uses a form of pointer arithmetic that is not allowed, a violation of rule 17.4.

**4** In the **Source** pane, right-click the highlighted code containing the violation of rule 17.4. From the context menu, select **Open Source File**.

The example.c file opens in your text editor.

**Note** Before you can open source files, you must configure a text editor. See ["Configuring Text and XML Editors" on page 5-8.](#page-101-0)

```
\blacksquare = example.c - WordPad
                                                                         \Boxe\mathbf{x}\blacksquare0
         Home
                  View
                                                                        ក<br>
A Find
           Courier New
                            \mathbf{r} 11 \mathbf{r} \mathbf{A} \mathbf{A}建建旧 세鎖
                                                                        a_{ac}^{b} Replace
       h
 Paste
            B I \underline{U} abe X_2 X^2 \mathscr{L} \rightarrow \underline{A} \rightarrowInsert
                                              EI.
                                                    罩
                                                            闽
                                                                        E Select all
                         Font
                                                                          Editina
 Clipboard
                                                  Paragraph
 \frac{1}{2} ( ) = 1 ( ) = 2 ( ) = 3 ( ) = 4 ( ) = 5 ( ) = 6 ( ) = 7 ( ) = 8 ( ) = 9 ( ) = 10 ( ) = 11 ( ) = 12 ( ) = 13 ( ) = 14 ( ) = 1
                                                                                      \blacktriangle#include <math.h>
 #include "include.h"
                                                                                      Ė
 /* Internal function
                                        \star /
 /* Needed for MISRA-rule 8.1 */
 static int get_oil_pressure (void);
 static void Close To Zero (void);
 static int Non Infinite Loop (void);
 static void Pointer Arithmetic (void);
 static void Recursion (int* depth);
 static void Recursion_caller(void);
 static void Square Root conv (double alpha, float *beta pt);
 static void Square Root (void);
 static void Unreachable Code(void);
 extern int get bus status (void);
 static int get oil pressure (void)
 \{int *p;
   volatile int vol_i;
   int i, x, y;
    p = (int * ) 0x32;x = \pm p;p++;y = \star_{p}\left| \cdot \right|0
                                                         100\% \odot⊕
```
**5** Fix the MISRA violation and run the verification again. The results will be the same as those from the tutorial in ["Run Verification" on page 3-2.](#page-39-0)

# **Opening MISRA-C Report**

After you check MISRA rules, you can generate a report containing all the errors and warnings reported by the MISRA-C checker.

**Note** Before you can open a MISRA-C report, you must configure an editor. See ["Configuring Text and XML Editors" on page 5-8.](#page-101-0)

To view the MISRA-C report:

- **1** Navigate to the folder that contains your coding rules report, for example, C:\Polyspace\polyspace\_project\Module\_2\Result\_1\Polyspace-Doc
- **2** Double-click the coding rules report, for example, example project CodingRules.rtf. The report opens in your selected editor.

# **Index**

# Index**A**

[analysis options](#page-36-0) 2-[11](#page-36-0) [MISRA C compliance](#page-102-0) 5[-9](#page-102-0) [ANSI compliance](#page-46-0) 3[-9](#page-46-0) AOT*. See* Automatic Orange Tester [Automatic Orange Tester](#page-89-0) [overview](#page-89-0) 4-[28](#page-89-0)

# **C**

[call graph](#page-73-0) 4[-12](#page-73-0) [call tree view](#page-65-0) 4[-4](#page-65-0) [calling sequence](#page-73-0) 4[-12](#page-73-0) cfg*. See* configuration file client 1[-7](#page-14-0) 3[-2](#page-39-0) [installation](#page-19-0) 1-[12](#page-19-0) [verification on](#page-57-0) 3[-20](#page-57-0) coding review progress view 4[-4](#page-65-0) 4-[12](#page-73-0) [coding rules compliance](#page-11-0) 1[-4](#page-11-0) color-coding of verification results 1[-4](#page-11-0) to 1-[5](#page-12-0) 4[-5](#page-66-0) compile log Project Manager 3-[11](#page-48-0) 3-[22](#page-59-0) [Spooler](#page-49-0) 3-[12](#page-49-0) [compile phase](#page-46-0) 3[-9](#page-46-0) [compliance](#page-46-0) [ANSI](#page-46-0) 3[-9](#page-46-0) [coding rules](#page-11-0) 1[-4](#page-11-0) [MISRA C](#page-94-0) 5[-1](#page-94-0) [configuration file](#page-27-0) [definition](#page-27-0) 2[-2](#page-27-0)

## **D**

[default folder](#page-31-0) [changing location](#page-31-0) 2[-6](#page-31-0) [division by zero](#page-79-0) [example](#page-79-0) 4-[18](#page-79-0) [downloading](#page-54-0) [results](#page-54-0) 3[-17](#page-54-0)

#### **E**

[expert mode](#page-81-0) [filters](#page-81-0) 4[-20](#page-81-0)

## **F**

[files](#page-34-0) [includes](#page-34-0) 2[-9](#page-34-0) [source](#page-34-0) 2[-9](#page-34-0) [filters](#page-81-0) 4[-20](#page-81-0) [folders](#page-34-0) [includes](#page-34-0) 2[-9](#page-34-0) [sources](#page-34-0) 2[-9](#page-34-0)

#### **H**

[hardware requirements](#page-55-0) 3[-18](#page-55-0) [help](#page-23-0) [accessing](#page-23-0) 1[-16](#page-23-0)

## **I**

[installation](#page-19-0) [Polyspace Client for C/C++](#page-19-0) 1-[12](#page-19-0) [Polyspace products](#page-19-0) 1[-12](#page-19-0) [Polyspace Server for C/C++](#page-19-0) 1-[12](#page-19-0)

## **L**

[licenses](#page-19-0) [obtaining](#page-19-0) 1-[12](#page-19-0) logs compile Project Manager 3-[11](#page-48-0) 3-[22](#page-59-0) [Spooler](#page-49-0) 3-[12](#page-49-0) full Project Manager 3-[11](#page-48-0) 3-[22](#page-59-0) [Spooler](#page-49-0) 3-[12](#page-49-0) stats Project Manager 3-[11](#page-48-0) 3-[22](#page-59-0) [Spooler](#page-49-0) 3-[12](#page-49-0)

viewing Project Manager 3-[11](#page-48-0) 3-[22](#page-59-0) [Spooler](#page-49-0) 3-[12](#page-49-0)

#### **M**

[manual mode](#page-70-0) [selection](#page-70-0) 4[-9](#page-70-0) [use](#page-68-0) 4-[7](#page-68-0) [MISRA C compliance](#page-102-0) [analysis option](#page-102-0) 5-[9](#page-102-0) [checking](#page-94-0) 5[-1](#page-94-0) [file exclusion](#page-107-0) 5-[14](#page-107-0) [rules file](#page-103-0) 5[-10](#page-103-0) [violations](#page-109-0) 5-[16](#page-109-0)

## **P**

[Polyspace Client for C/C++](#page-19-0) [installation](#page-19-0) 1-[12](#page-19-0) [license](#page-19-0) 1-[12](#page-19-0) [Polyspace products for C](#page-19-0) [installation](#page-19-0) 1-[12](#page-19-0) [licenses](#page-19-0) 1[-12](#page-19-0) [related products](#page-24-0) 1-[17](#page-24-0) [workflow](#page-20-0) 1[-13](#page-20-0) [Polyspace products for C/C++](#page-14-0) [components](#page-14-0) 1[-7](#page-14-0) [overview](#page-11-0) 1-[4](#page-11-0) [user interface](#page-14-0) 1-[7](#page-14-0) Polyspace Queue Manager Interface*. See* Spooler [Polyspace Server for C/C++](#page-19-0) [installation](#page-19-0) 1-[12](#page-19-0) [license](#page-19-0) 1-[12](#page-19-0) [Polyspace verification environment](#page-29-0) [opening](#page-29-0) 2-[4](#page-29-0) [preferences](#page-46-0) [Project Manager](#page-46-0) [default server mode](#page-46-0) 3-[9](#page-46-0) [server detection](#page-55-0) 3[-18](#page-55-0)

[procedural entities view](#page-65-0) 4[-4](#page-65-0) [product overview](#page-11-0) 1-[4](#page-11-0) progress bar Project Manager window 3[-11](#page-48-0) 3[-22](#page-59-0) project creation 2-[2](#page-27-0) 2[-6](#page-31-0) [definition](#page-27-0) 2[-2](#page-27-0) [file types](#page-27-0) [configuration file](#page-27-0) 2[-2](#page-27-0) [folders](#page-28-0) [includes](#page-28-0) 2[-3](#page-28-0) [results](#page-28-0) 2[-3](#page-28-0) [sources](#page-28-0) 2[-3](#page-28-0) [opening](#page-40-0) 3-[3](#page-40-0) [saving](#page-37-0) 2-[12](#page-37-0) Project Manager monitoring verification progress 3[-11](#page-48-0) 3-[22](#page-59-0) [opening](#page-29-0) 2-[4](#page-29-0) [overview](#page-29-0) 2-[4](#page-29-0) [perspective](#page-29-0) 2-[4](#page-29-0) [starting verification on client](#page-57-0) 3[-20](#page-57-0) [starting verification on server](#page-45-0) 3[-8](#page-45-0) viewing logs 3[-11](#page-48-0) 3[-22](#page-59-0) window progress bar 3-[11](#page-48-0) 3-[22](#page-59-0) [Project Manager perspective](#page-14-0) 1-[7](#page-14-0)

## **R**

[related products](#page-24-0) 1[-17](#page-24-0) [Polyspace products for linking to Models](#page-24-0) 1[-17](#page-24-0) [Polyspace products for verifying Ada](#page-24-0) [code](#page-24-0) 1[-17](#page-24-0) [reports](#page-90-0) [generation](#page-90-0) 4[-29](#page-90-0) [results](#page-54-0) [downloading from server](#page-54-0) 3[-17](#page-54-0) [opening](#page-64-0) 4-[3](#page-64-0) [report generation](#page-90-0) 4[-29](#page-90-0) [reviewing](#page-62-0) 4[-1](#page-62-0)

[Results Manager perspective](#page-14-0) 1-[7](#page-14-0) [call tree view](#page-65-0) 4[-4](#page-65-0) [coding review progress view](#page-65-0) 4[-4](#page-65-0) [opening](#page-64-0) 4-[3](#page-64-0) [overview](#page-65-0) 4-[4](#page-65-0) [procedural entities view](#page-65-0) 4[-4](#page-65-0) [selected check view](#page-65-0) 4-[4](#page-65-0) [source code view](#page-65-0) 4[-4](#page-65-0) [variables view](#page-65-0) 4[-4](#page-65-0) rte view*. See* procedural entities view

## **S**

[selected check view](#page-65-0) 4-[4](#page-65-0) server 1[-7](#page-14-0) 3[-2](#page-39-0) [detection](#page-55-0) 3-[18](#page-55-0) [information in preferences](#page-55-0) 3-[18](#page-55-0) installation 1-[12](#page-19-0) 3-[18](#page-55-0) [verification on](#page-45-0) 3[-8](#page-45-0) [source code view](#page-65-0) 4[-4](#page-65-0) [Spooler](#page-14-0) 1-[7](#page-14-0) [monitoring verification progress](#page-49-0) 3[-12](#page-49-0) [removing verification from queue](#page-54-0) 3[-17](#page-54-0) [use](#page-49-0) 3-[12](#page-49-0) [viewing log](#page-49-0) 3-[12](#page-49-0)

## **T**

[target environment](#page-36-0) 2-[11](#page-36-0) [troubleshooting failed verification](#page-55-0) 3-[18](#page-55-0)

#### **U**

[unreachable code](#page-77-0) [example](#page-77-0) 4-[16](#page-77-0)

#### **V**

[variables view](#page-65-0) 4[-4](#page-65-0) [verification](#page-24-0) [Ada code](#page-24-0) 1-[17](#page-24-0)  $C/C++code$  1[-4](#page-11-0) [client](#page-39-0) 3[-2](#page-39-0) [compile phase](#page-46-0) 3[-9](#page-46-0) [failed](#page-55-0) 3-[18](#page-55-0) monitoring progress Project Manager 3-[11](#page-48-0) 3-[22](#page-59-0) [Spooler](#page-49-0) 3-[12](#page-49-0) [phases](#page-46-0) 3-[9](#page-46-0) results color-coding 1[-4](#page-11-0) to 1[-5](#page-12-0) [opening](#page-64-0) 4-[3](#page-64-0) [report generation](#page-90-0) 4[-29](#page-90-0) [reviewing](#page-62-0) 4[-1](#page-62-0) [running](#page-39-0) 3[-2](#page-39-0) [running on client](#page-57-0) 3[-20](#page-57-0) [running on server](#page-45-0) 3[-8](#page-45-0) starting from Project Manager 3[-2](#page-39-0) 3-[9](#page-46-0) 3[-20](#page-57-0) [stopping](#page-61-0) 3-[24](#page-61-0) [troubleshooting](#page-55-0) 3-[18](#page-55-0) [with MISRA C checking](#page-107-0) 5[-14](#page-107-0) [Verification](#page-60-0) [stopping](#page-60-0) 3-[23](#page-60-0)

#### **W**

[workflow](#page-20-0) [basic](#page-20-0) 1[-13](#page-20-0) [in this guide](#page-21-0) 1-[14](#page-21-0)